# <span id="page-0-0"></span>**Dell Precision™ R5400** サービスマニュアル

- [トラブルシューティング](file:///C:/data/systems/wsr5400/ja/sm/html/trouble.htm#wp1180113)<br>キャング トラブルシューティング <u>[前面ベゼル](file:///C:/data/systems/wsr5400/ja/sm/html/bezel.htm#wp1180452) [コンピュータカバー](file:///C:/data/systems/wsr5400/ja/sm/html/cover.htm#wp1180512)</u> <u>[オプティカルドライブ](file:///C:/data/systems/wsr5400/ja/sm/html/optdrive.htm#wp1181834)</u><br>雷源装置<br>- 雷源装置 ールパネルアセンブリー<br><mark>[電源装置](file:///C:/data/systems/wsr5400/ja/sm/html/psupply.htm#wp1180535)</mark><br>[コントロールパネルアセンブリ](file:///C:/data/systems/wsr5400/ja/sm/html/ctrlpnl.htm#wp1183861)ースピーカー <u>[冷却用エアフローカバー](file:///C:/data/systems/wsr5400/ja/sm/html/shroud.htm#wp1186503)</u><br>配電ユニット <u>、 ネーター・カードケージ</u><br><u>おお用エアフローカバー</u><br><u>[配電ユニット](file:///C:/data/systems/wsr5400/ja/sm/html/pdu.htm#wp1183232) インストール インター・エット ありの ありの ありの [拡張カードケージ](file:///C:/data/systems/wsr5400/ja/sm/html/cardcage.htm#wp1180492)</u><br><u>拡張カード</u> [リモートアクセスホストカード\(オプション\)](file:///C:/data/systems/wsr5400/ja/sm/html/remote.htm#wp1180786) <u>[プロセッサ](file:///C:/data/systems/wsr5400/ja/sm/html/processr.htm#wp1181678)</u><br>[システム基板](file:///C:/data/systems/wsr5400/ja/sm/html/sysboard.htm#wp1181279) バックス インデリー インデリー ([情報の調べ方](file:///C:/data/systems/wsr5400/ja/sm/html/findinfo.htm#wp1199605) [困ったときは](file:///C:/data/systems/wsr5400/ja/sm/html/help.htm#wp1107101)
	- エントロールト・インクーニン <u>[拡張カード](file:///C:/data/systems/wsr5400/ja/sm/html/cards.htm#wp1182942)ライザーボード</u><br>システムメモリ

# メモ、注意、および警告

■ メモ: メモは、コンピュータを使いやすくするための重要な情報を説明しています。

● 注意: 注意は、ハードウェアの損傷やデータの損失の可能性を示し、その危険を回避するための方法を説明しています。

# △ 警告: 警告は、物的損害、けが、または死亡の原因となる可能性があることを示します。

Dell™ n シリーズコンピュータをご購入いただいた場合、このマニュアルの Microsoft® Windows®オペレーティングシステムについての説明は適用されません。

### この文書の情報は、事前の通知なく変更されることがあります。 **© 2008** すべての著作権は **Dell Inc.** にあります。

Dell Inc. の書面による許可のない複製は、いかなる形態においても厳重に禁じられています。

本書で使用されている商標について:*Dell、DELL* ロゴ、*Inspiron、Dell Precision、DellConnect、Dimension、OptiPlex、Latitude、PowerEdge、PowerVault、PowerApp、Dell OpenManage および YOURS IS HERE ロゴ<br>は、Dell Inc. の商標です。Bluetoorh は Bluetooth SIG Inc. が所有する登録* 

この文書では、上記記載以外の商標および会社名が使用されている場合があります。これらの商標や会社名は、一切 Dell Inc. に帰属するものではありません。

モデル **WMTE01**

**2008** 年 **6** 月  **Rev.A00**

# <span id="page-1-0"></span>バッテリー **Dell Precision™ R5400** サービスマニュアル

● バッテリーの交換

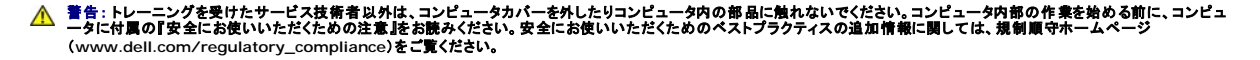

コンピュータのバッテリーは 3.0 V コイン型バッテリーです。

# <span id="page-1-1"></span>バッテリーの交換

警告 : 新しいパッテリーの取り付け方が間違っていると、破裂する危険があります。 パッテリーは、同じタイプ、または製造元が推奨する同等タイプのパッテリとのみ交換してくだ<br>さい。<br>ださい。

1. [作業を開始する前にの](file:///C:/data/systems/wsr5400/ja/sm/html/before.htm#wp1180129)手順を実行します。

**注意** : 先端の鋭くない道具を使用してバッテリーをソケットから取り出す場合、道具がシステム基板に触れないよう注意してください。必ず、バッテリーとソケットの間に道具を確実に挿入してか<br>ら、バッテリーを外します。これらの手順を踏まないと、バッテリーソケットが外れたり、システム基板の回路を切断するなど、システム基板に損傷を与える恐れがあります。 ● 注意: バッテリーの取り付け、取り外しの際には、バッテリーコネクタが破損しないようにしっかり支えてください。

- 2. バッテリーを取り外します。
	- a. コネクタのプラス側をしっかり下に押してバッテリーコネクタを支えます。
	- b. バッテリーコネクタを支えたまま、バッテリーをコネクタのプラス側の方に押し込み、コネクタのマイナス側にある固定タブから持ち上げて取り外します。

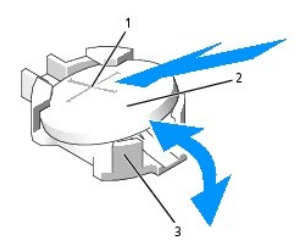

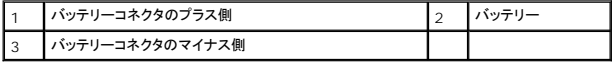

● 注意: バッテリーの取り付け、取り外しの際には、バッテリーコネクタが破損しないようにしっかり支えてください。

- 3. 新しいバッテリーを取り付けます。
	- a. コネクタのプラス側をしっかり下に押してバッテリーコネクタを支えます。
	- b. バッテリーのプラス側を上に向け、コネクタのプラス側にある固定タブの下にスライドさせます。
	- c. 所定の位置にカチッと収まるまでバッテリーをコネクタに押し込みます。
- 4. コンピュータカバーを取り付けます [\(カバーの取り付け](file:///C:/data/systems/wsr5400/ja/sm/html/cover.htm#wp1180134)を参照)。
- 5. コンピュータおよびコンピュータに接続されている周辺機器をコンセントに接続し、電源を入れます。
- 6. セットアップユーティリティを起動して、バッテリーが正常に動作していることを確認します(セットアップユーティリティのアクセス方法および使用方法については、『*Dell* テクノロジガイド』を参 照)。
- 7. セットアップユーティリティの **Time**(時刻)および **Date**(日付)フィールドで正しい時刻と日付を入力します。
- 8. セットアップユーティリティを終了します。
- 9. 新しく取り付けたバッテリーをテストするには、コンピュータの電源を切り、少なくとも 1 時間はシステムをコンセントから外しておきます。
- 10. 1 時間後、コンピュータをコンセントに接続して、電源を入れます。
- 11. セットアップユーティリティを起動します。日付と時刻が依然として正しくない場合は、<u>デルへのお問い合わせ</u>を参照して、テクニカルサポートにお問い合わせください。

<span id="page-3-0"></span>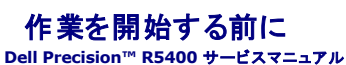

- 推奨する工具とツール
- 安全にお使いいただくための注意

#### 警告 : トレーニングを受けたサービス技術者以外は、コンピュータカバーを外したりコンピュータ内の部品に触れないでください。コンピュータ内部の作業を始める前に、コンピュ<br>一タに付属の『安全にお使いいただくための注意』をお読みください。安全にお使いいただくためのベストプラクティスの追加情報に関しては、規制順守ホームページ (**www.dell.com/regulatory\_compliance**)をご覧ください。

この文書では、コンピュータのコンポーネントの取り外しおよび取り付けについて説明します。特に指示がない限り、それぞれの手順では以下の条件を満たしていることを前提とします。

- 1 本項の手順を終えていること。
- l コンピュータに同梱の、安全に関する情報を読んでいること。
- l コンポーネントを交換する際は、既存のコンポーネントを事前に取り外していること(取り付けられている場合)。

■ メモ: お使いのコンピュータの色および一部のコンポーネントは、本文書で示されているものと異なる場合があります。

# <span id="page-3-1"></span>推奨する工具とツール

このドキュメントで説明する操作には、以下のような工具とツールが必要です。

- 1 細めのマイナスドライバ
- l プラスドライバ
- 1 小型のプラスチックスクライブ
- <sup>l</sup> フラッシュ BIOS のアップデート(デルサポートサイト **support.jp.dell.com** を参照)

### <span id="page-3-2"></span>安全にお使いいただくための注意

コンピュータへの損傷を防ぎ、ご自身を危険から守るため、次の安全に関する注意事項に従ってください。

- 警告: 本項の手順を開始する前に、お使いのコンピュータに同梱の、安全にお使いいただくための注意に従ってください。安全にお使いいただくためのベストプラクティスの追加 情報に関しては、規制順守ホームページ(**www.dell.com/regulatory\_compliance**)をご覧ください。
- **注意**: コンピュータシステムの修理は、認可された技術者のみが行ってください。トレーニングを受けたサービス技術者以外は、コンピュータカバーを外したりコンピュータ内の部品に触れないで<br>ください。デルが許可していない修理による損傷は、保証の対象となりません。
- 注意: 静電気放電を避けるため、静電気防止用リストバンドを使用したり、定期的にコンピュータの裏面にあるコネクタなどの塗装されていない金属面に触れたりして、静電気を除去します。
- **注意**: コンポーネントおよびカードは、慎重に扱います。カードのコンポーネントや接点には触れないでください。カードを持つ際は縁を持つか、金属製の取り付けブラケットの部分を持ってくださ<br>い。プロセッサなどのコンポーネントを持つ際は、ピンではなく縁を持ってください。
- **注意**: ケーブルを外す際は、ケーブルそのものを引っ張らずに、コネクタやストレインリリーフループをつかんで抜いてください。ケーブルコネクタにロックタブが付いている場合は、ロックタブを<br>内側に押し込んでから、コネクタを外します。ケーブルを接続する際には、コネクタやそのピンの損傷を防ぐために、コネクタが正しい向きと位置に配置されていることを確認してください。
- 1. コンピュータをシャットダウンします。
	- **i** *Microsoft Windows Vista*® の場合は、スタート をクリックし、矢印 アイコンをクリックしてから**シャットダウン**をクリックして、コンピュータの電源を切ります。
	- 1 Microsoft® Windows® XP の場合は、スタート→シャットダウン→シャットダウンとクリックします。

メモ**:** コンピュータの電源が切れているか、またコンピュータが省電力モードになっていないかを確認してください。オペレーティングシステムを使ってコンピュータをシャットダウンできない 場合は、電源ボタンを 6 秒間押し続けてください。

- 2. コンピュータ、および取り付けられているすべてのデバイスの電源プラグをコンセントから抜きます。
- 注意: ネットワークケーブルを外すには、まずコンピュータからケーブルを外し、次に壁のネットワークジャックから外します。
- 3. コンピュータからすべてのネットワークケーブルを外します。
- 4. コンピュータがラックに取り付けられている場合は、ラックから取り外します(取り外し方法は、『ラック取り付けガイド』を参照してください)。

▲ 著告:感電防止のため、カバーを取り外す前にコンピュータの電源プラグを必ずコンセントから抜いてください。

- 5. 前面ベゼルが取り付けてある場合は、これを取り外します[\(前面ベゼルの取り外しを](file:///C:/data/systems/wsr5400/ja/sm/html/bezel.htm#wp1180121)参照)。
- 6. コンピュータカバーを取り外します[\(カバーの取り外しを](file:///C:/data/systems/wsr5400/ja/sm/html/cover.htm#wp1180121)参照)。

**注意**: コンピュータ内部の部品に触れる前に、コンピュータ背面の金属部など塗装されていない金属面に触れて、身体の静電気を除去してください。作業中も、定期的に塗装されていない金属<br>面に触れて、内蔵コンポーネントを損傷する恐れのある静電気を除去してください。

7. コンピュータ内部での作業が完了したら、コンピュータカバーおよび前面ベゼルを取り付け、コンピュータおよび周辺機器をコンセントに接続します。

<span id="page-5-0"></span>前面ベゼル **Dell Precision™ R5400** サービスマニュアル

- 前面ベゼルの取り外し
- 前面ベゼルの取り付け
- 警告 : トレーニングを受けたサービス技術者以外は、コンピュータカパーを外したりコンピュータ内の部品に触れないでください。コンピュータ内部の作業を始める前に、コンピュ<br>ータに付属の『安全にお使いいただくための注意』をお読みください。<br>(www.dell.com/regulatory\_compliance)をご覧ください。

前面ベゼルにはロックが付いており、電源ボタン、オプティカルドライブ、2 つの前面パネル USB コネクタ、およびハードドライブを手で操作できないようになっています。ライトは前面パネルに並んで付<br>いており、前面ベゼルから手が届くようになっており、コンピュータの状態を表示します。

コンピュータはベゼルが装着されていない状態で出荷されるため、コンピュータの初期セットアップ時に装着する必要があります。

# <span id="page-5-1"></span>前面ベゼルの取り外し

- 1. ベゼルキーを使って前面ベゼルのロックを解除します。
- 2. ベゼルの左端のタブを押します。
- 3. ベゼルの左端をコンピュータと反対方向に動かし、ベゼルの右端を取り外せるようにします。
- 4. ベゼルを引っ張り、コンピュータから取り外します。

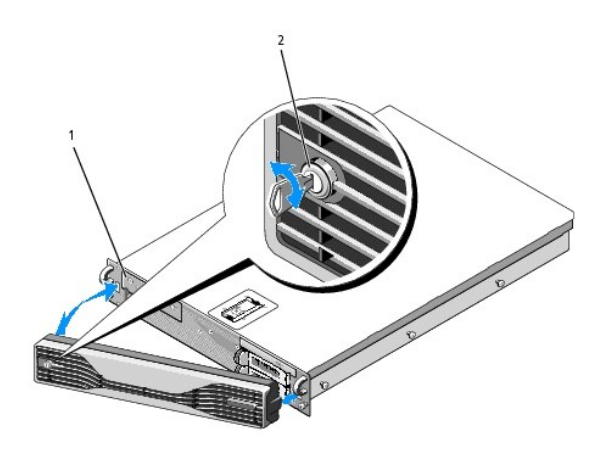

1 ステータスライト 2 前面ベゼルロック

# <span id="page-5-2"></span>前面ベゼルの取り付け

前面ベゼルを取り付けるには、上記の手順を逆の順番で行います。

メモ: 新しい交換用ベゼルを取り付ける場合、ベゼルキーはベゼルの内側を探すとそこに留めてあります。出荷時点でこの場所に付けてあります。

<span id="page-6-0"></span>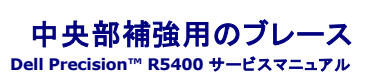

● 中央部補強用のブレースの取り外し

- 中央部補強用のブレースの取り付け
- 警告 : トレーニングを受けたサービス技術者以外は、コンピュータカパーを外したりコンピュータ内の部品に触れないでください。コンピュータ内部の作業を始める前に、コンピュ<br>ータに付属の『安全にお使いいただくための注意』をお読みください。<br>(www.dell.com/regulatory\_compliance)をご覧ください。

# <span id="page-6-1"></span>中央部補強用のブレースの取り外し

- 1. [作業を開始する前にの](file:///C:/data/systems/wsr5400/ja/sm/html/before.htm#wp1180129)手順を実行します。
- 2. ブレースの両端にある青色のリリースラッチを内側に押し、コンピュータからブレースを持ち上げます。

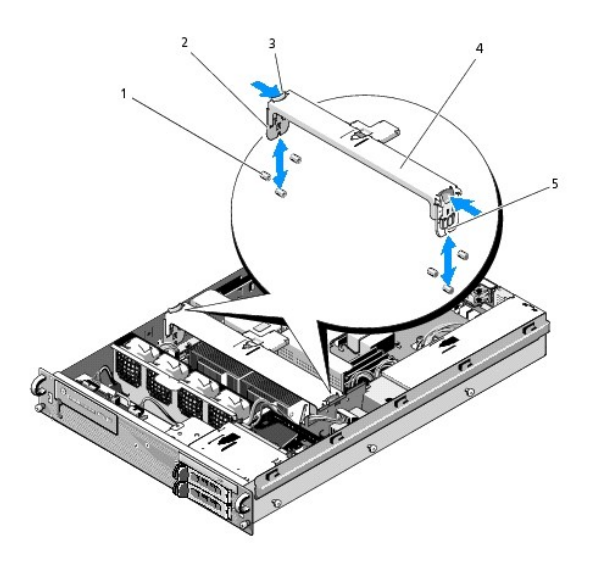

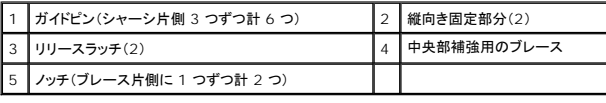

# <span id="page-6-2"></span>中央部補強用のブレースの取り付け

- 1. 縦向き固定部分をガイドピンの間に差し込めるように、ブレースの位置を合わせます。
- 2. カチッと音がして固定されるまで、ブレースを下方にスライドさせます。

### <span id="page-7-0"></span>拡張カードケージ **Dell Precision™ R5400** サービスマニュアル

● 拡張カードケージの取り外し

- 拡張カードケージの取り付け
- 警告 : トレーニングを受けたサービス技術者以外は、コンピュータカパーを外したりコンピュータ内の部品に触れないでください。コンピュータ内部の作業を始める前に、コンピュ<br>ータに付属の『安全にお使いいただくための注意』をお読みください。<br>(www.dell.com/regulatory\_compliance)をご覧ください。

お使いのコンピュータには拡張カードケージが 2 つあります。それぞれ、「outer」というラベルと「center」というラベルが付いています。どちらのケージも取り外し手順は同じです。

# <span id="page-7-1"></span>拡張カードケージの取り外し

■ メモ: 拡張カードケージをコンピュータから取り外す前に、すべての拡張カードを拡張カードケージから取り外す必要があります。

- 1. [作業を開始する前にの](file:///C:/data/systems/wsr5400/ja/sm/html/before.htm#wp1180129)手順を実行します。
- 2. 拡張カードケージに付いている 2 つの青いリリースラッチを上方に引き上げます。

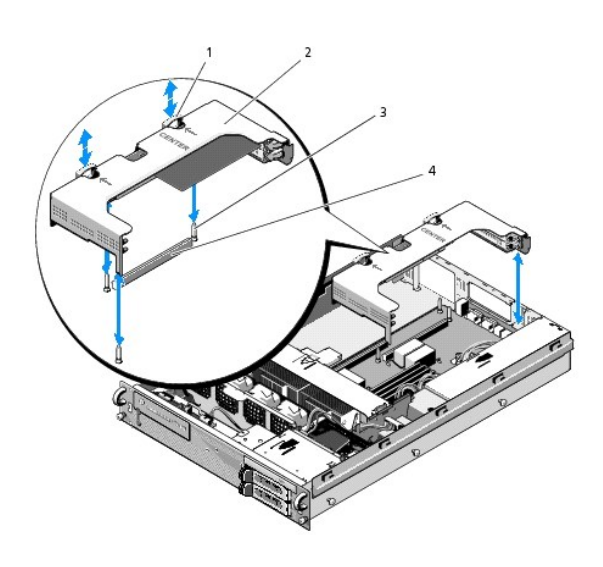

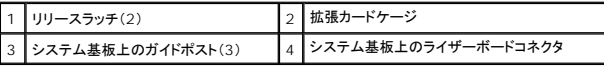

3. ケージをシャーシからまっすぐに持ち上げます。ただし、拡張カードに接続されているすべてのケーブルを外すまでは、シャーシから完全に引き出さないでください。

4. ケージに取り付けられているすべての拡張カードからケーブルを外し、ケージを持ち上げてシャーシから完全に外します。

メモ**:** 外側ケージについては、ケージを持ち上げてシャーシから完全に外しながら、電源コネクタ P5 および P6 (使用されている場合)をケージの一方の端にある開口部に通します。

**シンモ: 電源ケーブルを取り外すには、ケーブルコネクタのリリースタブを押します。直接ケーブル自体を引っ張らないでください。** 

<span id="page-8-1"></span>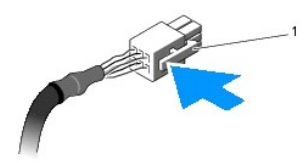

1 ケーブルコネクタのリリースタブ

# <span id="page-8-0"></span>拡張カードケージの取り付け

1. ケージに拡張カードが取り付けられている場合は、すべての拡張カードにケーブルを接続しなおします。

メモ**:** 外側の拡張カードケージの一方の端には開口部が 2 つあり、取り付ける拡張カードの数に応じて電源ケーブル P5 と P6 を通すことができるようになっています。

2. 拡張カードケージ両端のガイドをシステム基板のガイドポストに合わせ、ケージを下ろします。

メモ**:** 中央の拡張カードケージには、システム基板上の 3 つのポストに合わせたガイドが 3 つあり、外側のカードケージにはシステム基板上の 2 つのポストに合わせたガイドが 2 つだ けあります。

- 3. ケージを下方に押して、システム基板上のライザーボードコネクタにライザーボードを取り付けます。
- 4. 青色のリリースラッチをケージ内に押し下げます。

### <span id="page-9-0"></span>拡張カード **Dell Precision™ R5400** サービスマニュアル

- 拡張カードの取り付けガイドライン
- 拡張カードの取り付け
- 拡張カードの取り外し

### 警告 : トレーニングを受けたサービス技術者以外は、コンピュータカバーを外したりコンピュータ内の部品に触れないでください。コンピュータ内部の作業を始める前に、コンピュ<br>一タに付属の『安全にお使いいただくための注意』をお読みください。安全にお使いいただくためのベストプラクティスの追加情報に関しては、規制順守ホームページ (**www.dell.com/regulatory\_compliance**)をご覧ください。

このコンピュータには、1 枚または 2 枚の PCI Express(PCIe)カードを外側の拡張カードケージに取り付けることができます。中央の拡張カードケージには、以下の 2 つの構成オプションがありま<br>す。

- <sup>l</sup> PCIe カードと PCI-X カード各 1 枚
- <sup>l</sup> PCI カードと PCI-X 各 1 枚

# <span id="page-9-1"></span>拡張カードの取り付けガイドライン

- メモ: 拡張カードスロットはホットプラグには対応していません。
- メモ: すべての拡張カードスロットは、フルレングスの拡張カードをサポートしています。
- メモ: お使いのコンピュータには、外付けストレージの管理用として RAID 拡張カードを 2 枚まで取り付けることができます。

### <span id="page-9-2"></span>拡張カードの取り付け

■ メモ: 拡張カードの取り付け手順は、外側の拡張カードケージの場合も中央の拡張カードケージの場合も同じです。

- 1. [作業を開始する前にの](file:///C:/data/systems/wsr5400/ja/sm/html/before.htm#wp1180129)手順を実行します。
- 2. 拡張カードを箱から出し、取り付けの準備をします。

手順については、カードに付属のマニュアルを参照してください。

- 3. 拡張カードケージを取り外します[\(拡張カードケージの取り外しを](file:///C:/data/systems/wsr5400/ja/sm/html/cardcage.htm#wp1180224)参照)。
- 4. 拡張カードラッチを開き、フィラーブラケットを取り外します。

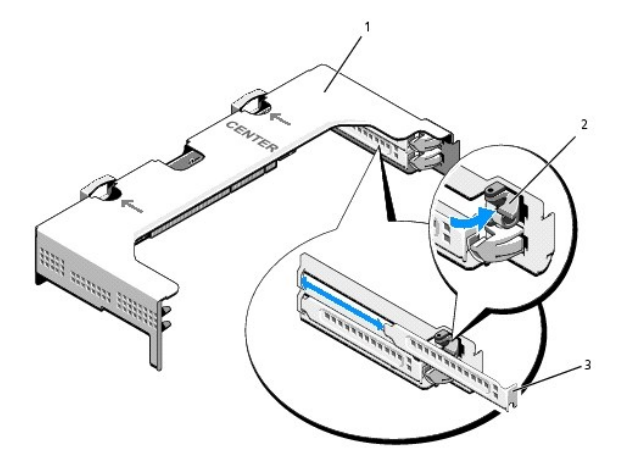

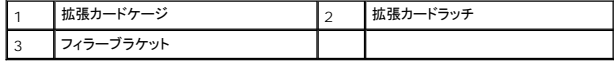

#### <span id="page-10-1"></span>5. 次の手順で拡張カードを取り付けます。

- a. 拡張カードがフルレングスの場合は、カードの前端をフロントカードガイドに合わせます。
- b. カードエッジコネクタが拡張カードのライザーボード上の拡張カードコネクタと揃うように拡張カードを置きます。
- c. カードエッジコネクタを拡張カードコネクタにしっかりと挿入し、カードを固定します。
- d. カードをコネクタに固定したら、拡張カードラッチを閉じます。

![](_page_10_Picture_5.jpeg)

![](_page_10_Picture_136.jpeg)

6. すでに取り付けられているカードの他、新たに取り付けたカード用の拡張カードケーブルをすべて接続します。

ケーブルの接続については、拡張カードに付属のマニュアルを参照してください。

# <span id="page-10-0"></span>拡張カードの取り外し

- 1. [作業を開始する前にの](file:///C:/data/systems/wsr5400/ja/sm/html/before.htm#wp1180129)手順を実行します。
- 2. 拡張カードケージを取り外します[\(拡張カードケージの取り外しを](file:///C:/data/systems/wsr5400/ja/sm/html/cardcage.htm#wp1180224)参照)。
- 3. 次の手順で拡張カードを取り外します。
	- a. 拡張カードラッチを開きます。
	- b. 拡張カードの上の角をつまんで、拡張カードコネクタから取り外します。
- 4. 拡張カードを取り外したままにする場合は、空きの拡張スロットの開口部に金属製のフィラーブラケットを取り付け、拡張カードラッチを閉じます。

メモ**:** Federal Communications Commission(FCC)認可規格にコンピュータを準拠させるには、空の拡張スロットにフィラーブラケットを取り付ける必要があります。ブラケットは、 コンピュータ内部にごみやほこりが入るのを防ぎ、コンピュータ内部の冷却や換気を適切な状態に保ちます。

# <span id="page-11-0"></span>コンピュータカバー **Dell Precision™ R5400** サービスマニュアル

● カバーの取り外し

● カバーの取り付け

警告 : トレーニングを受けたサービス技術者以外は、コンピュータカパーを外したりコンピュータ内の部品に触れないでください。コンピュータ内部の作業を始める前に、コンピュ<br>ータに付属の『安全にお使いいただくための注意』をお読みください。<br>(www.dell.com/regulatory\_compliance)をご覧ください。

# <span id="page-11-1"></span>カバーの取り外し

- 1. コンピュータの電源とコンピュータに接続されている周辺機器の電源を切って、コンピュータの電源ケーブルをコンセントから抜き、周辺機器に接続されているケーブルも外します。
- 2. 前面ベゼルが取り付けてある場合は、これを取り外します[\(前面ベゼルの取り外しを](file:///C:/data/systems/wsr5400/ja/sm/html/bezel.htm#wp1180121)参照)。
- 3. コンピュータカバーを取り外すには、ラッチリリースロックを反時計方向に回してアンロックの位置にします。
- 4. コンピュータ上部のラッチを起こします。

**メモ**: ラッチを起こすと、カバーがコンピュータの背面方向にわずかにスライドします。

5. カバーの両側をつかんで、カバーをシャーシから慎重に持ち上げて、取り外します。

## <span id="page-11-2"></span>カバーの取り付け

- 1. カバーのラッチを起こします。
- 2. カバーをコンピュータ上部に置き、シャーシの J フックを越えてコンピュータシャーシに平らにかぶさるように、カバーをわずかに後方にずらします。
- 3. ラッチを押し下げてカバーを閉じ位置に固定します。
- 4. ラッチリリースロックを時計方向に回してカバーを固定します。
- 5. 前面ベゼルを取り付けます([前面ベゼルの取り付け](file:///C:/data/systems/wsr5400/ja/sm/html/bezel.htm#wp1180158)を参照)。

![](_page_11_Picture_19.jpeg)

![](_page_12_Picture_21.jpeg)

### <span id="page-13-0"></span>コントロールパネルアセンブリ **Dell Precision™ R5400** サービスマニュアル

- コントロールパネルアセンブリの取り外し
- コントロールパネルアセンブリの取り付け

# <span id="page-13-1"></span>コントロールパネルアセンブリの取り外し

- 警告 : トレーニングを受けたサービス技術者以外は、コンピュータカパーを外したりコンピュータ内の部品に触れないでください。コンピュータ内部の作業を始める前に、コンピュ<br>ータに付属の『安全にお使いいただくための注意』をお読みください。<br>(www.dell.com/regulatory\_compliance)をご覧ください。
- 1. [作業を開始する前にの](file:///C:/data/systems/wsr5400/ja/sm/html/before.htm#wp1180129)手順を実行します。
- 2. コントロールパネルケーブルをコントロールパネルボードから外します。
- 注意: ケーブルの損傷を防ぐため、コネクタを取り外す際はケーブルではなくコネクタを引っ張ってください。
	- a. ケーブルコネクタの端のプラスチック製タブを挟むように押します。
	- b. コネクタを慎重にソケットから外します。
- 3. スピーカーケーブルをコントロールパネルボードから外します。
- 4. 前面 USB コネクタケーブルをコントロールパネルボードから外します。
- 5. コントロールパネルアセンブリをシャーシに固定している取り付けネジを外します。
- 6. 金属製タブ / ハンドルをつかんでアセンブリを後方にスライドさせ、アセンブリをシャーシから持ち上げます。

![](_page_13_Picture_15.jpeg)

![](_page_13_Picture_141.jpeg)

# <span id="page-13-2"></span>コントロールパネルアセンブリの取り付け

- 1. コンピュータパネルアセンブリをコンピュータシャーシ内に置き、ネジ穴の位置が揃い電源ボタンが前面パネルの開口部に収まるまで前方にスライドさせ、固定ネジを取り付けます。
- 2. 前面 USB コネクタケーブルをコントロールパネルボードに接続します。
- 3. コントロールパネルケーブルをコントロールパネルボードに接続します。
- 4. スピーカーケーブルをコントロールパネルボードに接続します。

### <span id="page-15-0"></span>冷却ファン **Dell Precision™ R5400** サービスマニュアル

**● ファンのペアの取り外し** 

● 冷却ファンのペアの取り付け

# 警告 : トレーニングを受けたサービス技術者以外は、コンピュータカパーを外したりコンピュータ内の部品に触れないでください。コンピュータ内部の作業を始める前に、コンピュ<br>ータに付属の『安全にお使いいただくための注意』をお読みください。<br>(www.dell.com/regulatory\_compliance)をご覧ください。

コンピュータには、冷却ファンが 4 台取り付けられています。ファンは対になっているため、必ず 2 つ同時に取り外してください。ファン 1 と 2、ファン 3 と 4 がそれぞれペアになっています。

# <span id="page-15-1"></span>ファンのペアの取り外し

- 1. [作業を開始する前にの](file:///C:/data/systems/wsr5400/ja/sm/html/before.htm#wp1180129)手順を実行します。
- 2. 取り外し可能な方のファンブラケットをシャーシから取り出し、邪魔にならない場所に置いておきます。

■ メモ: ファンはペアで取り外す必要があります。

- 3. 1 つのファンをコンピュータ前面の方向に水平にスライドさせます。軽く上下させると、ファンの 4 つの隅がピン状の支えから外れやすくなります。
- 4. 対応するペアのファンを同様にスライドさせ、ピン状の支えから外します。
- 5. 対応するファンケーブルコネクタをシステム基板から外し、ファンのペアをシャーシから取り外します。

![](_page_15_Picture_13.jpeg)

![](_page_15_Picture_154.jpeg)

# <span id="page-15-2"></span>冷却ファンのペアの取り付け

1. ペアのそれぞれのファンを、各ファンの隅を支える 4 本のピンにはめ込みます。

メモ**:** ファンの番号ラベルが上向きになるようにします。

- 2. ファンケーブルのペアをファン背面のファンブラケット(取り外し不可)の上側にある、該当する角のスロットに通し、ケーブルコネクタをシステム基板に接続しなおします。
- 3. 取り外し可能なファンブラケットを、ファンの列の前にあるシャーシ内のスロットに差し込みます。

### <span id="page-17-0"></span>情報の調べ方 **Dell Precision™ R5400** サービスマニュアル

■ メモ: 一部の機能やメディアはオプションであり、出荷時にコンピュータに搭載されていない場合があります。特定の国では使用できない機能やメディアもあります。

メモ: コンピュータにその他の情報が同梱されている場合もあります。

![](_page_17_Picture_282.jpeg)

<span id="page-18-0"></span>![](_page_18_Picture_1.jpeg)

- ハードドライブの取り替え
- 2 台目のハードドライブの取り付け

# 警告 : トレーニングを受けたサービス技術者以外は、コンピュータカパーを外したりコンピュータ内の部品に触れないでください。コンピュータ内部の作業を始める前に、コンピュ<br>ータに付属の『安全にお使いいただくための注意』をお読みください。<br>(www.dell.com/regulatory\_compliance)をご覧ください。

お使いのコンピュータには、3.5 インチ SATA ハードドライブを 2 台まで取り付けることができます。ハードドライブ電源ケーブルは、電源ケーブルアセンブリ経由でシステム基板に接続します。

ハードドライブは、ハードドライブベイにぴったり収まる特別なドライブキャリアに装着して取り付けます。

SATA ハードドライブのパーティション分割とフォーマットを行う場合には、オペレーティングシステムに付属しているプログラムとは別のプログラムが必要になる場合があります。

● 注意: ドライブのフォーマット中にコンピュータの電源を切ったり、再起動を行ったりしないでください。ドライブの故障の原因となります。

大容量のハードドライブをフォーマットする場合は、フォーマットの完了までに十分な時間の余裕をみておいてください。通常、これらのドライブのフォーマットには時間がかかります。たとえば、9 GB の ハードドライブのフォーマットには最大で 2 時間半かかります。

# <span id="page-18-1"></span>ハードドライブの取り替え

● 注意: お使いのコンピュータのドライブは、ホットプラグに対応していません。ハードドライブを取り外す前に、必ずコンピュータの電源を落とし、AC 電源から電源ケーブルを外してください。

- 1. [作業を開始する前にの](file:///C:/data/systems/wsr5400/ja/sm/html/before.htm#wp1180129)手順を実行します。
- 2. 次の手順でハードドライブキャリアをハードドライブベイから取り外します。
	- a. ドライブキャリアドアのリリースラッチをつまんで回転させドアを開けます。
	- b. ドアを引いてキャリアをベイから引き出します。

![](_page_18_Figure_16.jpeg)

![](_page_18_Picture_166.jpeg)

- 3. キャリアのサイドレールから 4 本のネジを取り外し、ハードドライブをキャリアから離します。
- 4. 次の手順で、交換用ハードドライブをキャリアに取り付けます。
	- a. ドライブをキャリアに挿入し、キャリアの背面からドライブコネクタに手が届くか確認します。
	- b. ハードドライブのネジ穴をハードドライブキャリアの穴に合わせます。
	- c. 4 本のネジを取り付けて、ハードドライブをキャリアに固定します。

<span id="page-19-3"></span>![](_page_19_Picture_0.jpeg)

![](_page_19_Picture_100.jpeg)

<span id="page-19-1"></span>5. ハードドライブキャリアがベイの背面に接触するまで、キャリアをドライブベイに挿入します。

<span id="page-19-2"></span>6. ハンドルを閉じ、ドライブを所定の位置にロックします。

# <span id="page-19-0"></span>**2** 台目のハードドライブの取り付け

メモ: 2 台目のドライブキャリアにハードドライブを取り付けるための 4 本のネジは、ドライブケージの横にあるシャーシ上の保管場所に付いています。取り付け手順も、ドライブキャリアの内側 に図示されています。

- 1. [作業を開始する前にの](file:///C:/data/systems/wsr5400/ja/sm/html/before.htm#wp1180129)手順を実行します。
- 2. 次の手順で、空のハードドライブキャリアをハードドライブベイから取り外します。
	- a. ドライブキャリアドアのリリースラッチをつまんで回転させドアを開けます。
	- b. キャリアをスライドさせてベイから取り出します。
- 3. 次の手順で、新しいハードドライブをキャリアに取り付けます。
	- a. ドライブをキャリアに挿入し、キャリアの背面からドライブコネクタに手が届くか確認します。
	- b. ハードドライブのネジ穴をハードドライブキャリアの穴に合わせます。
	- c. シャーシ上の保管場所から 4 本のネジを取り外し、そのネジを使ってドライブをキャリアに固定します。

![](_page_20_Picture_0.jpeg)

1 2 台目のハードドライブ用ネジ(4) 2 2 台目のハードドライブキャリア

4. [ハードドライブの取り替え](#page-18-1)[の手順](#page-19-1) 5 および[手順](#page-19-2) 6 を実行します。

### <span id="page-21-0"></span>困ったときは **Dell Precision™ R5400** サービスマニュアル

- テクニカルサポートを受けるには ● ご注文に関する問題
- 製品情報
- 保証期間中の修理と返品について
- お問い合わせになる前に
- デルへのお問い合わせ
- <span id="page-21-1"></span>テクニカルサポートを受けるには

# 警告 : コンピュータカバーを取り外す必要がある場合、まずコンピュータの電源ケーブルとモデムケーブルをすべてのコンセントから外してください。お使いのコンピュータに同梱<br>の、安全にお使いいただくための注意に従ってください。

コンピュータに何らかの問題が発生した場合は、問題の診断と解決のために次の手順を完了します。

- 1. コンピュータで発生している問題に関する情報および手順については、<mark>問題の解決</mark>を参照してください。
- 2. Dell Diagnostics(診断)プログラムの実行の手順については、[Dell Diagnostics](file:///C:/data/systems/wsr5400/ja/sm/html/trouble.htm#wp1180962) (診断)プログラムを参照してください。
- 3. [診断チェックリスト](#page-23-3)に必要事項を記入してください。
- 4. インストールとトラブルシューティングの手順については、デルサポートサイト(**support.jp.dell.com**[\)をご覧ください。デルサポートオンラインのより詳細なリストについては、オンラインサービ](#page-21-2) <mark>ス</mark>を参照してください。
- 5. これまでの手順で問題が解決されない場合[、デルへのお問い合わせ](#page-23-2)を参照してください。

メモ: デルサポートへお問い合わせになるときは、できれば対象のコンピュータの電源を入れて、コンピュータの近くから電話をおかけください。サポート担当者がコンピュータでの操作をお願い することがあります。

メモ: デルのエクスプレスサービスコードコンピュータをご利用できない国もあります。

デルのオートテレフォンコンピュータの指示に従って、エクスプレスサービスコードを入力すると、電話は適切なサポート担当者に転送されます。エクスプレスサービスコードをお持ちでない場合は、**Dell Accessories** フォルダを開き、エクスプレスサービスコードアイコンをダブルクリックします。その後は、表示される指示に従ってください。

デルサポートの利用方法については、[テクニカルサポートとカスタマーサービス](#page-21-3)を参照してください。

<span id="page-21-3"></span>メモ: これらのサービスはアメリカ合衆国以外の地域では利用できない場合があります。サービスが利用可能かどうかに関しては、最寄りのデル担当者へお問い合わせください。

### テクニカルサポートとカスタマーサービス

Dell™ ハードウェアに関するお問い合わせは、デルのテクニカルサポートをご利用ください。サポートスタッフはその情報を元に、正確な回答を迅速に提供します。

デルのテクニカルサポートへお問い合わせになるときは、まず[お問い合わせになる前にを](#page-23-1)参照し、次に、お住まいの地域の連絡先を参照するか、**support.jp.dell.com** をご覧ください。

### **DellConnect**™

DellConnect は簡単なオンラインアクセスツールで、このツールの使用により、デルのサービスおよびサポートは、ブロードバンド接続を通じてコンピュータにアクセスし、お客様の監視の下で問題の診 断と修復を行うことができるようになります。詳細については、**support.jp.dell.com** にアクセスし、**DellConnect** をクリックしてください。

## <span id="page-21-2"></span>オンラインサービス

デルの製品とサービスについては、以下のウェブサイトを参照してください。

**www.dell.com**

**www.dell.com/ap**(アジア / 太平洋地域)

**www.dell.com/jp**(日本)

**www.euro.dell.com**(ヨーロッパ)

**www.dell.com/la**(ラテンアメリカおよびカリブ海諸国)

**www.dell.ca**(カナダ)

デルサポートへのアクセスには、次の Web サイトおよび E-メールアドレスをご利用ください。

l デルサポートサイト:

**support.dell.com**

**support.jp.dell.com**(日本)

**support.euro.dell.com**(ヨーロッパ)

<sup>l</sup> デルサポートの E-メールアドレス

**mobile\_support@us.dell.com**

**support@us.dell.com** 

**la-techsupport@dell.com**(ラテンアメリカおよびカリブ海諸国)

**apsupport@dell.com** (アジア / 太平洋地域のみ)

<sup>l</sup> デルのマーケティングおよびセールスの E-メールアドレス

**apmarketing@dell.com**(アジア / 太平洋地域のみ)

**sales\_canada@dell.com**(カナダのみ)

<sup>l</sup> 匿名 FTP(file transfer protocol):

**ftp.dell.com -** 匿名ユーザとしてログインし、パスワードには E-メールアドレスを使用してください。

### ファックス情報サービス

ファックス情報サービスは、フリーコールでファクシミリを使用して技術情報を提供するサービスです。

プッシュホン式の電話から必要なトピックを選択します。電話番号については、[デルへのお問い合わせを](#page-23-2)参照してください。

### 自動納期案内電話サービス

注文したデル製品の状況を確認するには、support.jp.dell.com にアクセスするか、24 時間納期情報案内サービスにお問い合わせください。音声による案内で、注文について調べて報告するため<br>に必要な情報をお伺いします。電話番号については、デルへの<u>お問い合わせ</u>を参照してください。

# <span id="page-22-0"></span>ご注文に関する問題

欠品、部品の誤り、間違った請求書などの注文に関する問題がある場合は、デルカスタマーケアにご連絡ください。お電話の際は、納品書または出荷伝票をご用意ください。電話番号については、<u>デル</u><br><u>へのお問い合わせ</u>を参照してください。

### <span id="page-22-1"></span>製品情報

デルのその他の製品に関する情報や、ご注文に関しては、デルウェブサイト **www.dell.com** をご覧ください。お住まいの地域のセールスの電話番号について、またはセールス担当者への連絡は、 [デルへのお問い合わせ](#page-23-2)を参照してください。

# <span id="page-22-2"></span>保証期間中の修理と返品について

『「こまった」ときの DELL パソコン Q&A』をご覧ください。

- 1. はじめにデルの営業担当者にご連絡ください。デルから製品返送用の RMA ナンバー(返却番号)をお知らせいたしますので梱包する箱の外側にはっきりとよくわかるように書き込んでください。 電話番号については[、デルへのお問い合わせ](#page-23-2)を参照してください。納品書のコピーと返品理由を記入した書面を同梱してください。
- 2. 実行したテストと Dell Diagnostics(診断)プログラム(<u>デルへのお問い合わせ</u>を参照)から出力されたエラーメッセージを記入した Diagnostics(診断)チェックリスト(<u>[診断チェックリスト](#page-23-3)</u>を参<br>照)のコピーを同梱してください。
- 3. 返金の対象となる場合は、返品する品目の付属品(電源ケーブル、ソフトウェアのメディア、マニュアルなど)も同梱してください。
- 4. 返却品一式を出荷時のシステム梱包箱か同等の箱に梱包してください。

<span id="page-23-0"></span>送料はお客様のご負担となります。また、お客様には返品する製品を保証する責任があり、デルへの搬送中に紛失する恐れも想定されます。代金引換払い(Collect On Delivery = C.O.D.)は受け 付けられません。

上記要件のいずれかを欠く返品は受け付けられず、返送扱いとなります。

# <span id="page-23-1"></span>お問い合わせになる前に

メモ: お電話の際は、エクスプレスサービスコードをご用意ください。エクスプレスサービスコードを利用すると、デルのオートテレフォンコンピュータによって、より迅速にサポートが受けられま<br>す。また、サービスタグ(コンピュータの背面または底部にあります)が必要な場合もあります。

診断チェックリストに前もってご記入ください(<u>診断チェックリスト</u>を参照)。デルへお問い合わせになるときは、できればコンピュータの電源を入れて、コンピュータの近くから電話をおかけください。キーボ<br>ードからのコマンドの入力や、操作時に詳細情報を説明したり、コンピュータ自体でのみ可能な他のトラブルシューティング手順を試してみるようにお願いする場合があります。システムのマニュアルがあ<br>ることを確認してください。

### ▲ 警告: コンピュータ内部の作業を始める前に、お使いのコンピュータに同梱の、安全にお使いいただくための注意に従ってください。

<span id="page-23-3"></span>![](_page_23_Picture_163.jpeg)

# <span id="page-23-2"></span>デルへのお問い合わせ

米国にお住まいの方は、800-WWW-DELL(800-999-3355)までお電話ください。

メモ: インターネット接続の環境にない場合は、納品書、出荷伝票、請求書、または Dell 製品カタログに記載されている連絡先をご利用ください。

デルでは、複数のオンラインと、電話ベースのサポートおよびサービスオプションを用意しています。利用できる手段は国や製品により異なる場合があります。また地域によっては一部のサービスが受け られない場合もあります。セールス、テクニカルサポート、カスタマーサービスへのお問い合わせは、次の手順を実行してください。

1. **support.jp.dell.com** にアクセスして、国 **/** 地域の選択ドロップダウンメニューで、お住まいの国 / 地域を確認します。

2. ページ左側にあるお問い合わせをクリックし、目的に合ったサービスまたはサポートリンクを選択します。

3. ご都合の良いお問い合わせの方法を選択します。

### <span id="page-24-0"></span>システムメモリ **Dell Precision™ R5400** サービスマニュアル

- メモリモジュール取り付けのガイドライン
- 最適でないメモリ構成
- メモリモジュールの取り付け
- 
- メモリモジュールの取り外し
- 警告 : トレーニングを受けたサービス技術者以外は、コンピュータカバーを外したりコンピュータ内の部品に触れないでください。コンピュータ内部の作業を始める前に、コンピュ<br>ータに付属の『安全にお使いいただくための注意』をお読みください。<br>(www.dell.com/regulatory\_compliance)をご覧ください。

システムメモリは、最大 32 GB までアップグレードできます。4 つのメモリソケットは、システム基板上にあり、電源装置ベイと平行の位置にある冷却用エアフローカバーの下にあります。メモリアップグ レードキットは、デルからご購入いただけます。

### <span id="page-24-1"></span>メモリモジュール取り付けのガイドライン

コンピュータの最適なパフォーマンスを実現するには、システムメモリを構成する際に以下のガイドラインに従ってください。

- <sup>l</sup> 認定された完全バッファ型 DIMM(FBD)のみを使用します。FBD はシングルランクまたはデュアルランクのいずれかを使用できます。1R と記載された FBD はシングルランク、2R と記載され た FBD はデュアルランク です。
- 1 少なくとも 2 つの同一の FBD が取り付けられている必要があります。
- <sup>l</sup> DIMM ソケットに DIMM を装着する際には、小さい数字から順に取り付けてください。
- <sup>l</sup> FBD は、必ず同じメモリサイズ、速度、およびテクノロジのものを 2 枚 1 組のペアで取り付ける必要があります。また、取り付ける FBD の総数は、2 または 4 でなければなりません。最適な パフォーマンスを実現するには、4 個の FBD すべてを、メモリサイズ、速度、テクノロジが同一のものにする必要があります。

### <span id="page-24-2"></span>最適でないメモリ構成

メモリ構成が上述の取り付けガイドラインに準拠していないと、コンピュータのパフォーマンスが影響を受ける場合があります。コンピュータの起動時にメモリ構成が最適でないというエラーメッセージが表 示されることがあります。

### <span id="page-24-3"></span>メモリモジュールの取り付け

- 1. [作業を開始する前にの](file:///C:/data/systems/wsr5400/ja/sm/html/before.htm#wp1180129)手順を実行します。
- <span id="page-24-5"></span>2. メモリ冷却用エアフローカバーを取り外します ([冷却用エアフローカバーの取り外し](file:///C:/data/systems/wsr5400/ja/sm/html/shroud.htm#wp1180740)を参照)。
- <span id="page-24-4"></span>3. システム基板上のメモリモジュールソケットの位置を確認します。

警告: **DIMM** は、コンピュータの電源を切った後もしばらくは高温です。**DIMM** が冷えるのを待ってから作業してください。**DIMM** はカードの両端を持ちます。**DIMM** のコンポ ーネントには指を触れないでください。

4. メモリモジュールソケットのイジェクタを押し開き、メモリモジュールをソケットに挿入できる状態にします。

![](_page_24_Picture_23.jpeg)

<span id="page-25-3"></span>![](_page_25_Picture_224.jpeg)

5. メモリモジュールソケットの位置合わせキーにメモリモジュールのエッジコネクタを合わせ、ソケットにメモリモジュールを差し込みます。

**メモ**: メモリモジュールソケットには位置合わせキーがあり、メモリモジュールは一方向にしか取り付けられません。

<span id="page-25-1"></span>6. 人差し指でイジェクタを引き上げながら、親指でメモリモジュールを押し下げて、メモリモジュールをソケットにしっかりはめ込みます。

メモリモジュールがソケットに正しく取り付けられると、メモリモジュールソケットのイジェクタがメモリモジュールが装着されている別のソケットのイジェクタと同じ位置に揃います。

- 7. [手順](#page-24-4) 3 ~ [手順](#page-25-1) 6 を繰り返して、残りのメモリモジュールを取り付けます。
- 8. メモリ冷却用エアフローカバーを取り付けます ([冷却用エアフローカバーの取り付けを](file:///C:/data/systems/wsr5400/ja/sm/html/shroud.htm#wp1180203)参照)。
- **注意**: メモリ冷却用エアフローカバーを取り外した状態でコンピュータを使用しないでください。コンピュータがすぐにオーバーヒートし、コンピュータがシャットダウンしてデータが失われるおそれ<br>があります。
- <span id="page-25-2"></span>9. (オプション)セットアップユーティリティを起動して、セットアップユーティリティのメイン画面で **System Memory**(システムメモリ)の設定を確認します(セットアップユーティリティのアクセス方 法および使用方法については、『Dell テクノロジガイド』を参照)。

コンピュータは新しく増設したメモリを認識して値を変更します。

- 10. 値が正しくない場合、1 つまたは複数のメモリモジュールが正しく取り付けられていない可能性があります。<u>手順 2</u> ~ <u>手順 9</u> を繰り返し、メモリモジュールがソケットにしっかり装着されているこ とを確認します。
- 11. コンピュータ診断プログラムのシステムメモリのテストを実行します([Dell Diagnostics](file:///C:/data/systems/wsr5400/ja/sm/html/trouble.htm#wp1180962)(診断)プログラムを参照)。

# <span id="page-25-0"></span>メモリモジュールの取り外し

- 警告 : トレーニングを受けたサービス技術者以外は、コンピュータカバーを外したりコンピュータ内の部品に触れないでください。コンピュータ内部の作業を始める前に、コンピュ<br>ータに付属の『安全にお使いいただくための注意』をお読みください。<br>(www.dell.com/regulatory\_compliance)をご覧ください。
- 1. [作業を開始する前にの](file:///C:/data/systems/wsr5400/ja/sm/html/before.htm#wp1180129)手順を実行します。
- 2. メモリ冷却用エアフローカバーを取り外します ([冷却用エアフローカバーの取り外し](file:///C:/data/systems/wsr5400/ja/sm/html/shroud.htm#wp1180740)を参照)。
- 3. システム基板上のメモリモジュールソケットの位置を確認します。
- 警告: **DIMM** は、コンピュータの電源を切った後もしばらくは高温です。**DIMM** が冷えるのを待ってから作業してください。**DIMM** はカードの両端を持ちます。**DIMM** のコンポ ーネントには指を触れないでください。
- 4. メモリモジュールがソケットから外れるまで、ソケットの両側にあるイジェクタを押し開きます。
- 5. メモリ冷却用エアフローカバーを取り付けます([冷却用エアフローカバーの取り付けを](file:///C:/data/systems/wsr5400/ja/sm/html/shroud.htm#wp1180203)参照)。
- **注意**: メモリ冷却用エアフローカバーを取り外した状態でコンピュータを使用しないでください。コンピュータがすぐにオーバーヒートし、コンピュータがシャットダウンしてデータが失われるおそれ<br>があります。

<span id="page-26-0"></span>[目次に戻る](file:///C:/data/systems/wsr5400/ja/sm/html/index.htm) オプティカルドライブ

# **Dell Precision™ R5400** サービスマニュアル

- **オプティカルドライブの取り外し**
- オプティカルドライブの取り付け
- 警告 : トレーニングを受けたサービス技術者以外は、コンピュータカパーを外したりコンピュータ内の部品に触れないでください。コンピュータ内部の作業を始める前に、コンピュ<br>ータに付属の『安全にお使いいただくための注意』をお読みください。<br>(www.dell.com/regulatory\_compliance)をご覧ください。

オプティカルドライブはトレイに取り付けて前面パネルに挿入し、SATA データケーブルと電源ケーブルアセンブリを介してシステム基板に接続します。

# <span id="page-26-1"></span>オプティカルドライブの取り外し

- 1. [作業を開始する前にの](file:///C:/data/systems/wsr5400/ja/sm/html/before.htm#wp1180129)手順を実行します。
- 2. オプティカルドライブ SATA データケーブルを外します。

メモ: SATA データケーブルは電源ケーブルを外す前に外してください。このようにすると、電源ケーブルを引っ張らずに電源ケーブルコネクタを容易につかめるようになります。

● 注意: 電源ケーブルを外す際には、ケーブルコネクタだけをつかむようにしてください。ケーブルを引っ張ると、ケーブルが損傷する場合があります。

- 3. 電源ケーブルをドライブの背面から外します。
- 4. 青色のトレイリリースタブを起こし、ドライブトレイをコンピュータ前面からスライドさせて外します。

![](_page_26_Figure_13.jpeg)

![](_page_26_Picture_141.jpeg)

# <span id="page-26-2"></span>オプティカルドライブの取り付け

- 1. コンピュータの前面からオプティカルドライブベイの中にドライブトレイをスライドさせ、所定の位置に完全にはまるまで入れます。
- 2. オプティカルドライブ SATA データケーブルと電源ケーブルを、ドライブ背面のコネクタに接続します。

<span id="page-27-0"></span>配電ユニット **Dell Precision™ R5400** サービスマニュアル

● 配電ユニットの取り外し

- 配電ユニットの取り付け
- 警告 : トレーニングを受けたサービス技術者以外は、コンピュータカパーを外したりコンピュータ内の部品に触れないでください。コンピュータ内部の作業を始める前に、コンピュ<br>ータに付属の『安全にお使いいただくための注意』をお読みください。<br>(www.dell.com/regulatory\_compliance)をご覧ください。

# <span id="page-27-1"></span>配電ユニットの取り外し

- 1. [作業を開始する前にの](file:///C:/data/systems/wsr5400/ja/sm/html/before.htm#wp1180129)手順を実行します。
- 注意: 電源ケーブルではなくコネクタを引っ張って、オプティカルドライブの背面からコネクタを取り外します。
- 2. 「P9」というラベルが付いた電源ケーブルコネクタを光学式ドライブの背面から取り外します。
- 3. ハードドライブ電源ケーブルを、「P8」というラベルが付いたコネクタ(上段のハードドライブ用)と「P7」というラベルが付いたコネクタ(取り付けられている場合、下段のハードドライブ用)から取り<br>- 外します。
	- メモ**:** 配電ユニットの取り外しには関係ないため、ハードドライブの背面から直接電源ケーブルを取り外さないでください。

![](_page_27_Picture_11.jpeg)

![](_page_27_Picture_156.jpeg)

![](_page_28_Picture_265.jpeg)

- 4. 電源装置を外して電源装置ベイの途中までスライドさせます([電源装置の取り外し](file:///C:/data/systems/wsr5400/ja/sm/html/psupply.htm#wp1180118)を参照)。
- 5. 拡張カードケージを 2 つとも取り外し(<u>拡張カードケージの取り外し</u>を参照)、「P5」および「P6」のラベルが付いた電源ケーブルコネクタが、カードケージに取り付けられている拡張カードからも取<br>- り外されていることを確認します。

メモ**:** 電源ケーブル P5 および P6 が拡張カードのいずれにも接続されていない場合は、シャーシの側面にあるケーブル収容場所から電源ケーブルが取り外されていることを確認しま す。

- 6. 中央部補強用のブレースを取り外します [\(中央部補強用のブレースの取り外し](file:///C:/data/systems/wsr5400/ja/sm/html/brace.htm#wp1180117) を参照)。
- 7. 冷却用エアフローカバーを取り外します (冷却用エアフローカバーの取り外しを参照)。
- 8. 「P1」、「P2」、「P3」および「P4」のラベルが付いた電源ケーブルコネクタを、システム基板から取り外します。
- 9. 配電ユニットをシャーシ底面に固定している 3 つの拘束ネジをゆるめます。
- 10. シャーシ上のケーブルクリップ、ケーブル配線チャネル、およびケーブル配線ポータルから電源ケーブルを取り外し、配電ユニットをシャーシから持ち上げながら配電ユニットの背面にある電源 ケーブルを外します。

**シンモ: 各ポータルには、開口部を上下する際にヒンジの役割をするアームが付いています。** 

![](_page_28_Figure_10.jpeg)

![](_page_28_Picture_266.jpeg)

### <span id="page-28-0"></span>配電ユニットの取り付け

- 警告 : トレーニングを受けたサービス技術者以外は、コンピュータカバーを外したりコンピュータ内の部品に触れないでください。コンピュータ内部の作業を始める前に、コンピュ<br>ータに付属の『安全にお使いいただくための注意』をお読みください。<br>(www.dell.com/regulatory\_compliance)をご覧ください。
- 1. 配電ユニットをシャーシ底部の取り付けネジ上におろし、3 つの拘束ネジを締めます。
- 2. ハードドライブ電源ケーブルを電源ケーブルコネクタ P8(上段のベイのハードドライブ)と P7(下段のベイのハードドライブがある場合)に接続しなおします。
- 3. オプティカルドライブ電源ケーブルコネクタ P9 をオプティカルドライブの背面に接続します。
- 4. コネクタ P7 および P8 とそれぞれのケーブルを、配電ユニットとハードドライブ背面の間に挟み込みます。
- 5. コネクタ P1、P2、および P3 用の電源ケーブルを、配電ユニットの横にあるケーブル配線ポータルに配線しなおします。
- 6. コネクタ P1 用の電源ケーブルを電源装置ベイの脇にあるケーブル配線クリップに差し込みます。
- 7. コネクタ P4、P5、および P6 用の電源ケーブルを次の各部に配線しなおします。
	- l 残りのケーブル配線ポータル
	- <sup>l</sup> シャーシ底部にある 4 つのファンに沿ったケーブル配線チャネル
	- l ケーブル配線チャネルの両端にあるシャーシ上のケーブル配線クリップ
- 8. 冷却用エアフローカバーを取り付けます(冷却用エアフローカバーの取り付けを参照)。
- 9. 「P1」、「P2」、「P3」および「P4」のラベルが付いた電源ケーブルコネクタを、システム基板に接続しなおします。
- 10. コネクタ P5 および P6 を使用している場合は、外側の拡張カードケージのケーブル配線用開口部にそれぞれを通し、拡張カードが取り付けられている場合は、ケーブルを拡張カードに接続しな おします。

![](_page_29_Picture_10.jpeg)

メモ**:** 電源ケーブルコネクタ P5 および P6 を使用していない場合は、ケーブルガイドを使用して外側の拡張カードケージと中央部補強用のブレースをよけて通し、シャーシ側面にあるチ ャネルに格納します。

![](_page_30_Picture_0.jpeg)

![](_page_30_Picture_61.jpeg)

11. 外側の拡張カードケージ、中央の拡張カードケージの順に再び取り付けます(<u>拡張カードケージの取り付け</u>を参照)。

- 12. 中央部補強用のブレースを取り付けます(<u>中央部補強用のブレースの取り付け</u>を参照)。
- 13. 電源装置を取り付けます(<u>[電源装置の交換](file:///C:/data/systems/wsr5400/ja/sm/html/psupply.htm#wp1180166)</u>を参照)。

<span id="page-31-0"></span>プロセッサ **Dell Precision™ R5400** サービスマニュアル

● プロセッサの取り外し

● プロセッサの取り付け

警告 : トレーニングを受けたサービス技術者以外は、コンピュータカパーを外したりコンピュータ内の部品に触れないでください。コンピュータ内部の作業を始める前に、コンピュ<br>ータに付属の『安全にお使いいただくための注意』をお読みください。<br>(www.dell.com/regulatory\_compliance)をご覧ください。

お使いのコンピュータには、プロセッサを 2 個取り付けることができます。お使いのプロセッサは、将来、速度と機能が向上したプロセッサに交換してアップグレードできます。各プロセッサとそれぞれの<br>内蔵キャッシュメモリは、システム基板の ZIF ソケットに取り付けられた LGA(Land Grid Array)パッケージに格納されています。

# <span id="page-31-1"></span>プロセッサの取り外し

- 1. コンピュータをアップグレードする前に、**support.dell.com** からコンピュータ BIOS の最新バージョンをダウンロードします。
- 2. [作業を開始する前にの](file:///C:/data/systems/wsr5400/ja/sm/html/before.htm#wp1180129)手順を実行します。
- 注意: ヒートシンクを取り外すとき、プロセッサがヒートシンクに接着していたためにソケットから外れる場合があります。ヒートシンクは、プロセッサがまだ温かいうちに取り外してください。
- 注意: プロセッサを取り外す以外の目的で、ヒートシンクをプロセッサから取り外さないでください。ヒートシンクは適切な温度条件を保つために必要な部品です。

![](_page_31_Picture_11.jpeg)

![](_page_31_Picture_144.jpeg)

3. ヒートシンクとサーマルグリースの温度が十分に下がり、ヒートシンクをプロセッサから外せるようになるまで、30 秒ほど待ちます。

4. ヒートシンクがプロセッサから簡単に離れない場合は、ヒートシンクを左右交互に慎重に回転させて外します。ヒートシンクをプロセッサから無理に外そうとしないでください。

- <span id="page-31-2"></span>5. ヒートシンクを持ち上げてプロセッサから外し、脇に置きます。
- 6. ソケットリリースレバーを押し開いて外し、ソケットリリースレバーを上方向に 90 度引き上げて、プロセッサをソケットから取り外します。
- 7. プロセッサシールドを上方向に持ち上げて、プロセッサが取り出せる状態にします。

<span id="page-32-1"></span>![](_page_32_Picture_0.jpeg)

![](_page_32_Picture_221.jpeg)

8. プロセッサをソケットから取り外したら、ソケットに新しいプロセッサを取り付けられるように、リリースレバーは立てたままにしておきます。

**● 注意:** プロセッサを取り外す際には、ZIF ソケットのピンを曲げないように気をつけてください。ピンを曲げるとシステム基板が破損して修復できない場合があります。

# <span id="page-32-0"></span>プロセッサの取り付け

- 1. 新しいプロセッサをパッケージから取り出します。
- 2. プロセッサをソケットに取り付けます。

**注意**: プロセッサの取り付け位置が間違っていると、電源を入れたときにシステム基板またはプロセッサが完全に損傷してしまう可能性があります。プロセッサをソケットにはめ込む際は、ソケッ<br>トのピンを曲げないように注意してください。

- a. 未使用だったソケットに 2 個目のプロセッサを取り付ける場合は、黒いソケット保護カバーをプロセッサシールドから取り外してください。
- b. プロセッサのソケットのリリースレバーが完全に立っていない場合は、垂直に立てます。
- c. プロセッサと ZIF ソケットのキーを合わせ、プロセッサをソケットにそっと差し込みます。

● 注意: プロセッサは強く押し込まないでください。プロセッサの位置が合っていれば、簡単にソケットに入ります。

- d. プロセッサシールドを下げます。
- e. プロセッサがソケットにしっかりと収まったら、ソケットリリースレバーを元の位置にカチッとはまるまで下ろしてプロセッサを固定します。
- 3. ヒートシンクを取り付けます。
	- **シンキ: 交換用のヒートシンクがない場合は[、手順](#page-31-2) 5 で取り外したヒートシンクを使用します。**
	- a. サーマルグリースがあらかじめ塗布されているヒートシンクがプロセッサキットに含まれていた場合は、ヒートシンク底面のサーマルグリース面から保護シートを剥がします。

交換用のヒートシンクがプロセッサキットに含まれていなかった場合は、次の手順を実行します。

- 糸くずの出ない清潔な布で、<u>[手順](#page-31-2) 5</u> で取り外したヒートシンクに残っているサーマルグリースを拭き取ります。
- プロセッサキットに含まれているグリースパケットを開き、プロセッサ上部にサーマルグリースを均等に塗布します。
- b. ヒートシンクをプロセッサの上に置きます。
- c. ヒートシンクの固定ネジを締めます。
- 4. コンピュータカバーを取り付け([カバーの取り付けを](file:///C:/data/systems/wsr5400/ja/sm/html/cover.htm#wp1180134)参照)、コンピュータを再起動します。 コンピュータが起動すると、新しいプロセッサの存在が検知され、セットアップユーティリティ内のコンピュータ設定情報が自動的に変更されます。
- 5. <F2> を押してセットアップユーティリティを起動し、プロセッサ情報が新しいコンピュータ設定情報と一致しているか確認します(セットアップユーティリティのアクセス方法および使用方法の詳細 については、『*Dell* テクノロジガイド』を参照してください)。
- 6. コンピュータ診断プログラムを実行し、新しいプロセッサが正しく動作していることを確認します。

システム診断プログラムの実行の詳細については、[Dell Diagnostics](file:///C:/data/systems/wsr5400/ja/sm/html/trouble.htm#wp1180962)(診断)プログラムを参照してください。

# <span id="page-34-0"></span>電源装置 **Dell Precision™ R5400** サービスマニュアル

● 電源装置の取り外し

- 電源装置の交換
- 警告 : トレーニングを受けたサービス技術者以外は、コンピュータカパーを外したりコンピュータ内の部品に触れないでください。コンピュータ内部の作業を始める前に、コンピュ<br>ータに付属の『安全にお使いいただくための注意』をお読みください。<br>(www.dell.com/regulatory\_compliance)をご覧ください。

お使いのコンピュータは、出力 800 W ~ 900 W の電源装置を 1 台サポートしています。

# <span id="page-34-1"></span>電源装置の取り外し

- 1. [作業を開始する前にの](file:///C:/data/systems/wsr5400/ja/sm/html/before.htm#wp1180129)手順を実行します。
- 2. 電源ケーブルを電源から外し、ケーブル保持ブラケットからケーブルを外します。
- 3. コンピュータ背面で、電源装置の左側のロックタブを右方向に押してロックを解除します。電源装置がシャーシから外れるまで、電源装置のハンドルを上に動かします。
- 4. 電源装置をまっすぐに引き戻して、シャーシから外します。

![](_page_34_Picture_11.jpeg)

![](_page_34_Picture_122.jpeg)

# <span id="page-34-2"></span>電源装置の交換

- 1. 電源装置のハンドルを引き上げた状態で、新しい電源装置をシャーシに押し込みます。
- 2. 電源装置のフェースプレートと同一面になり、ロックタブで固定されるところまでハンドルを下げます。

メモ: 新しい電源装置を取り付けたら、コンピュータが電源装置を認識するまで数秒待ち、正常に動作することを確認します。電源装置のステータスインジケータが緑色に点灯すれば、電源装置 は正常に機能しています。

# <span id="page-35-0"></span>リモートアクセスホストカード(オプション)

**Dell Precision™ R5400** サービスマニュアル

- **ホストカードの取り付け**
- ホストカードの取り外し

# 警告 : トレーニングを受けたサービス技術者以外は、コンピュータカパーを外したりコンピュータ内の部品に触れないでください。コンピュータ内部の作業を始める前に、コンピュ<br>ータに付属の『安全にお使いいただくための注意』をお読みください。<br>(www.dell.com/regulatory\_compliance)をご覧ください。

本項では、ホストカードの取り付け、取り外しておよび交換方法と、お使いのコンピュータで使用できるデルリモートアクセスソリューションに必要なこ芯ケーブルの接続方法について説明します。ホストカ<br>ードとリモートアクセスポータルを設定して完全なリモートアクセスソリューションにする方法については、ホストカードに付属の*『Setting Up the Remote Access Solution guide』*(リモートアクセス<br>ソリューションの設定

# <span id="page-35-1"></span>ホストカードの取り付け

■ メモ: ホストカードは中央の拡張カードケージにのみ取り付けます。

- 1. [作業を開始する前にの](file:///C:/data/systems/wsr5400/ja/sm/html/before.htm#wp1180129)手順を実行します。
- 2. ホストカードを箱から出し、取り付けの準備をします。

手順については、カードに付属のマニュアルを参照してください。

- 3. 中央の拡張カードケージを取り外します([拡張カードケージの取り外し](file:///C:/data/systems/wsr5400/ja/sm/html/cardcage.htm#wp1180224)を参照)。
- 4. 上側の拡張カードラッチを開き、フィラーブラケットを取り外します。
- 5. 次の手順に従って、ホストカードを取り付けます。
	- a. カードエッジコネクタがライザーボード上の拡張カードコネクタと揃うようにカードを置きます。
	- b. カードが完全に装着されるまで、カードエッジコネクタをライザーボードのコネクタにしっかり押し込みます。
	- c. カードをコネクタに固定したら、拡張カードラッチを閉じます。

![](_page_35_Picture_17.jpeg)

![](_page_35_Picture_164.jpeg)

6. 二芯ケーブル(ホストカードキットに同梱)をカードおよびシステム基板に接続します。

- 7. すでに取り付けられている拡張カードがある場合は、拡張カードケーブルを接続しなおします。
	- ケーブルの接続については、拡張カードに付属のマニュアルを参照してください。

# <span id="page-36-0"></span>ホストカードの取り外し

- 1. [作業を開始する前にの](file:///C:/data/systems/wsr5400/ja/sm/html/before.htm#wp1180129)手順を実行します。
- 2. 中央の拡張カードケージを取り外します([拡張カードケージの取り外し](file:///C:/data/systems/wsr5400/ja/sm/html/cardcage.htm#wp1180224)を参照)。

メモ**:** 必ず、システム基板から二芯ケーブルを取り外してください。

- 3. 次の手順で拡張カードを取り外します。
	- a. 拡張カードラッチを開きます。
	- b. 拡張カードの上の角をつかんで、拡張カードコネクタから取り外します。
- 4. 拡張カードを取り外したままにする場合は、空の拡張スロットの開口部に金属製のフィラーブラケットを取り付け、拡張カードラッチを閉じます。

メモ**:** Federal Communications Commission(FCC)認可規格にコンピュータを準拠させるには、空の拡張スロットにフィラーブラケットを取り付ける必要があります。ブラケットは、 コンピュータ内部にごみやほこりが入るのを防ぎ、コンピュータ内部の冷却や換気を適切な状態に保ちます。

### <span id="page-37-0"></span>拡張カードライザーボード **Dell Precision™ R5400** サービスマニュアル

- 中央のライザーボードの取り外し
- 中央のライザーボードの取り付け
- 警告 : トレーニングを受けたサービス技術者以外は、コンピュータカパーを外したりコンピュータ内の部品に触れないでください。コンピュータ内部の作業を始める前に、コンピュ<br>ータに付属の『安全にお使いいただくための注意』をお読みください。<br>(www.dell.com/regulatory\_compliance)をご覧ください。

メモ: ライザーボードを取り付けられるのは中央の拡張カードケージのみで、外側のケージには取り付けられません。

# <span id="page-37-1"></span>中央のライザーボードの取り外し

- 1. [作業を開始する前にの](file:///C:/data/systems/wsr5400/ja/sm/html/before.htm#wp1180129)手順を実行します。
- 2. コンピュータから中央の拡張カードケージを取り外します[\(拡張カードケージの取り外し](file:///C:/data/systems/wsr5400/ja/sm/html/cardcage.htm#wp1180224)を参照)。
- <span id="page-37-3"></span>3. 拡張カードライザーボードから拡張カードをすべて取り外します([拡張カードの取り外しを](file:///C:/data/systems/wsr5400/ja/sm/html/cards.htm#wp1180247)参照)。
- 4. ライザーボードに付いているバネ付きの青いリリースノブを引き起こしながら、ライザーボードが 5 つのガイドフックから外れるまで、ケージの拡張カードラッチエンドと反対方向にボードを水平に ずらします。

![](_page_37_Picture_12.jpeg)

![](_page_37_Picture_158.jpeg)

# <span id="page-37-2"></span>中央のライザーボードの取り付け

- 1. ライザーボードをリリースノブで支えながら、ボード上の対応する穴とガイドピンが合うようにボードをセットします。
- 2. リリースノブを起こした状態で、ガイドフックとリリースノブがカチッと鳴って所定の位置にしっかりと収まるまで、ボードを拡張カードラッチの方向にスライドさせます。
- 3. [中央のライザーボードの取り外し](#page-37-1)の[手順](#page-37-3) 3 で取り外した拡張カードがあれば、取り付けます。

<span id="page-38-0"></span>![](_page_38_Picture_1.jpeg)

- 冷却用エアフローカバーの取り外し
- 冷却用エアフローカバーの取り付け

# 警告 : トレーニングを受けたサービス技術者以外は、コンピュータカパーを外したりコンピュータ内の部品に触れないでください。コンピュータ内部の作業を始める前に、コンピュ<br>ータに付属の『安全にお使いいただくための注意』をお読みください。<br>(www.dell.com/regulatory\_compliance)をご覧ください。

### 警告: **DIMM** は、コンピュータの電源を切った後もしばらくは高温です。**DIMM** が冷えるのを待ってから作業してください。

**注意**: メモリ冷却用エアフローカバーを取り外した状態でコンピュータを使用しないでください。コンピュータがすぐにオーバーヒートし、コンピュータがシャットダウンしてデータが失われるおそれ<br>があります。

冷却用エアフローカバーには、通気によってメモリモジュール(DIMM)を冷却する働きがあります。

# <span id="page-38-1"></span>冷却用エアフローカバーの取り外し

- 1. [作業を開始する前にの](file:///C:/data/systems/wsr5400/ja/sm/html/before.htm#wp1180129)手順を実行します。
- 2. 中央部補強用のブレースを取り外します (中央部補強用のブレースの取り外しを参照)。
- 3. 中央の拡張カードケージを取り外します([拡張カードケージの取り外し](file:///C:/data/systems/wsr5400/ja/sm/html/cardcage.htm#wp1180224)を参照)。
- 4. エアフローカバーを持ち上げてシャーシから取り外します。

![](_page_38_Picture_14.jpeg)

![](_page_38_Picture_171.jpeg)

# <span id="page-38-2"></span>冷却用エアフローカバーの取り付け

- 1. エアフローカバーを取り付けたときにフックがファンブラケットに引っかかるように、コンピュータ上でカバーの位置を合わせます。
- メモ: ファンには 1、2、3、および 4 のラベルが付いています。
- 2. 片方のフックがファン 1 とファン 2 の中央に、もう片方のフックがファン 3 とファン 4 の中央になるように、エアフローカバーをまっすぐにコンピュータ内に下ろします。

<span id="page-40-0"></span>スピーカー **Dell Precision™ R5400** サービスマニュアル

● スピーカーの取り外し

- スピーカーの取り付け
- 警告 : トレーニングを受けたサービス技術者以外は、コンピュータカパーを外したりコンピュータ内の部品に触れないでください。コンピュータ内部の作業を始める前に、コンピュ<br>ータに付属の『安全にお使いいただくための注意』をお読みください。<br>(www.dell.com/regulatory\_compliance)をご覧ください。

# <span id="page-40-1"></span>スピーカーの取り外し

- 1. [作業を開始する前にの](file:///C:/data/systems/wsr5400/ja/sm/html/before.htm#wp1180129)手順を実行します。
- 2. スピーカーケーブルをコントロールパネルボードから外します。
- 注意: コネクタを引っ張ってケーブルを取り外します。コネクタを取り外す際にケーブルを引っ張らないでください。ケーブルが損傷するおそれがあります。

![](_page_40_Picture_9.jpeg)

![](_page_40_Picture_135.jpeg)

- 3. スピーカーに手が届くようにするには、コントロールパネルケーブルをコントロールパネルボードから外します。
- 4. スピーカーリリースタブを押し下げると、スピーカーを上にスライドさせてシャーシから取り外すことができます。

# <span id="page-40-2"></span>スピーカーの取り付け

- 1. リリースタブがカチッと所定の位置に収まるようまで、スピーカーを保持ブラケットにはめます。
- 2. スピーカーケーブルをコントロールパネルボードに接続します。
- 3. コントロールパネルケーブルをコントロールパネルボードに接続します。

<span id="page-41-0"></span>システム基板 **Dell Precision™ R5400** サービスマニュアル

● システム基板の取り外し

- システム基板の取り付け
- 警告 : トレーニングを受けたサービス技術者以外は、コンピュータカパーを外したりコンピュータ内の部品に触れないでください。コンピュータ内部の作業を始める前に、コンピュ<br>ータに付属の『安全にお使いいただくための注意』をお読みください。<br>(www.dell.com/regulatory\_compliance)をご覧ください。

# <span id="page-41-1"></span>システム基板の取り外し

- 1. [作業を開始する前にの](file:///C:/data/systems/wsr5400/ja/sm/html/before.htm#wp1180129)手順を実行します。
- 2. コンピュータの背面にある電源装置から電源ケーブルを抜きます。
- 3. 拡張カードケージを 2 つとも取り外し(<u>拡張カードケージの取り外し</u>を参照)、「P5」および「P6」のラベルが付いた電源ケーブルが、カードケージに取り付けられている拡張カードからも取り外さ<br>れていることを確認します。
- 4. 中央部補強用のブレースを取り外します [\(中央部補強用のブレースの取り外し](file:///C:/data/systems/wsr5400/ja/sm/html/brace.htm#wp1180117) を参照)。
- 5. 冷却用エアフローカバーを取り外します(<mark>冷却用エアフローカバーの取り外し</mark>を参照)。
- 6. 「P1」、「P2」、「P3」および「P4」のラベルが付いた電源ケーブルを、システム基板から取り外します。

![](_page_41_Figure_12.jpeg)

![](_page_41_Picture_178.jpeg)

![](_page_42_Picture_219.jpeg)

# 警告: **DIMM** は、コンピュータの電源を切った後もしばらくは高温です。**DIMM** が冷えるのを待ってから作業してください。**DIMM** はカードの両端を持ちます。**DIMM** のコンポ ーネントには指を触れないでください。

- 7. メモリモジュールを取り外します ([メモリモジュールの取り外し](file:///C:/data/systems/wsr5400/ja/sm/html/memory.htm#wp1180388)を参照)。
- メモ: メモリモジュールを取り外す際に、後で正しく取り付けなおすためにソケットの位置を記録しておきます。
- 8. ヒートシンクおよびプロセッサを取り外します([プロセッサの取り外しを](file:///C:/data/systems/wsr5400/ja/sm/html/processr.htm#wp1180120)参照)。
- 9. コントロールパネルケーブルをシステム基板から外します。
- 10. 4 つのファンコネクタをシステム基板から取り外します。
- 11. 前面 USB ケーブルコネクタをシステム基板から取り外します。
- 12. SATA\_0、SATA\_1、および SATA\_2 データケーブルコネクタをシステム基板から取り外します。
- 13. 次の手順でシステム基板を取り外します。
	- a. システム基板トレイのリリースノブを引き上げます。
	- b. リリースノブを引き上げたながら、金属製タブ / ハンドルを使用してシステム基板トレイをシャーシの手前方向にスライドさせます。
	- c. システム基板トレイを電源装置ベイから離すようにスライドさせながらシステム基板トレイを 45 度傾けて持ち上げ、シャーシから取り外します。

![](_page_42_Picture_13.jpeg)

![](_page_42_Picture_220.jpeg)

# <span id="page-42-0"></span>システム基板の取り付け

警告 : トレーニングを受けたサービス技術者以外は、コンピュータカバーを外したりコンピュータ内の部品に触れないでください。コンピュータ内部の作業を始める前に、コンピュ<br>ータに付属の『安全にお使いいただくための注意』をお読みください。<br>(www.dell.com/regulatory\_compliance)をご覧ください。

- 1. システム基板の青色のリリースノブと金属製タブ / ハンドルを持ちながら、システム基板トレイを 45 度傾けた状態でシャーシの中に入れ、シャーシ底面にピッタリ付くまで電源装置ベイの方向 にトレイを降ろします。
- 2. 9 個のシステム基板トレイ固定タブすべてが、シャーシ底面にある 9 個のシステム基板固定スロットにしっかりとはまっていることを確認します。
- 3. リリースノブのプランジャが所定の位置にロックされるまで、システム基板トレイをシャーシの背面方向へスライドさせます。
- 4. ヒートシンクおよびプロセッサを取り付けます([プロセッサの取り付け](file:///C:/data/systems/wsr5400/ja/sm/html/processr.htm#wp1180286)を参照)。
- 5. メモリモジュールを取り付けます ([メモリモジュールの取り付け](file:///C:/data/systems/wsr5400/ja/sm/html/memory.htm#wp1180243)を参照)。
- 6. コントロールパネルケーブルをシステム基板に接続します。
- 7. 4 個のファンコネクタをシステム基板に接続します。
- 8. 前面 USB ケーブルコネクタをシステム基板に接続します。
- 9. SATA\_0、SATA\_1、および SATA\_2 データコネクタをシステム基板に接続します。
- 10. 「P1」、「P2」、「P3」および「P4」のラベルが付いた電源ケーブルをシステム基板に接続します。
- 11. 冷却用エアフローカバーを取り付けます(冷却用エアフローカバーの取り付けを参照)。
- 12. 拡張カードケージを取り付けます[\(拡張カードケージの取り付けを](file:///C:/data/systems/wsr5400/ja/sm/html/cardcage.htm#wp1180151)参照)。
- 13. 中央部補強用のブレースを取り付けます[\(中央部補強用のブレースの取り付け](file:///C:/data/systems/wsr5400/ja/sm/html/brace.htm#wp1180211) を参照)。
- 14. コンピュータカバーを取り付けます[\(カバーの取り付け](file:///C:/data/systems/wsr5400/ja/sm/html/cover.htm#wp1180134)を参照)。

#### **Dell Precision™ R5400** サービスマニュアル

メモ: メモは、コンピュータを使いやすくするための重要な情報を説明しています。

● 注意: 注意は、ハードウェアの損傷やデータの損失の可能性を示し、その危険を回避するための方法を説明しています。

### △ 警告: 警告は、物的損害、けが、または死亡の原因となる可能性があることを示します。

Dell™ n シリーズコンピュータをご購入いただいた場合、このマニュアルの Microsoft® Windows®オペレーティングシステムについての説明は適用されません。

### この文書の情報は、事前の通知なく変更されることがあります。 **© 2008** すべての著作権は **Dell Inc.** にあります。

Dell Inc. の書面による許可のない複製は、いかなる形態においても厳重に禁じられています。

本書で使用されている商標について:*Dell、DELL* ロゴ、*Inspiron、Dell Precision、DellConnect、Dimension、OptiPlex、Latitude、PowerEdge、PowerVault、PowerApp、Dell OpenManage および YOURS IS HERE ロゴ<br>は、Dell Inc. の商標です。Bluetoorh は Bluetooth SIG Inc. が所有する登録* 

この文書では、上記記載以外の商標および会社名が使用されている場合があります。これらの商標や会社名は、一切 Dell Inc. に帰属するものではありません。

2008 年 6 月 Rev.A00

<span id="page-45-0"></span>トラブルシューティング **Dell Precision™ R5400** サービスマニュアル

- 問題の解決に役立つ情報
- [Dell Diagnostics](#page-48-1)(診断)プログラム
- 問題の解決
- Dell テクニカル更新サービス
- 警告 : トレーニングを受けたサービス技術者以外は、コンピュータカバーを外したりコンピュータ内の部品に触れないでください。コンピュータ内部の作業を始める前に、お使いの<br>コンピュータに同梱の、安全にお使いいただくための注意を参照してください。安全にお使いいただくためのベストプラクティスの追加情報に関しては、規制順守ホームページ (**www.dell.com/regulatory\_compliance**)をご覧ください。

● 警告: カバーを開く前にコンピュータの電源プラグを必ずコンセントから抜いてください。

## <span id="page-45-1"></span>問題の解決に役立つ情報

### 電源ライト

コンピュータの前面にある電源ボタンライトは、点滅したり点灯することで以下のさまざまな動作状態を示します。

- 1 電源ライトが緑色に点灯していて、コンピュータの反応が停止した場合[、診断ライト](#page-45-2)を参照してください。
- l 電源ライトが緑色で点滅している場合、コンピュータはスタンバイモードに入っています。キーボードのキーを押したり、マウスを動かしたり、電源ボタンを押したりすると、通常の動作が再開され ます。
- l 電源ライトが消灯している場合は、コンピュータの電源が切れているか、電力が供給されていません。
	- 電源ケーブルをコンピュータ背面の電源コネクタとコンセントの両方にしっかりと装着しなおします。
	- コンピュータが電源タップに接続されている場合、電源タップがコンセントに接続されていて電源が入っていることを確認します。
	- 電源保護装置、電源タップ、電源延長ケーブルなどをお使いの場合、それらを取り外してコンピュータに正しく電源が入るか確認します。
	- 電気スタンドなどの別の電化製品で試して、コンセントが機能しているか確認します。
	- o 電源ケーブルおよび前面パネルケーブルがシステム基板にしっかりと接続されていることを確認します[\(システム基板を](file:///C:/data/systems/wsr5400/ja/sm/html/sysboard.htm#wp1181279)参照)。
- 1 電源ライトが黄色に点灯している場合は、デバイスが誤動作しているか正しく取り付けられていない可能性があります。
	- メモリモジュールを取り外して、取り付けなおします([システムメモリを](file:///C:/data/systems/wsr5400/ja/sm/html/memory.htm#wp1181155)参照)。
	- すべてのカードを取り外してから装着しなおします([拡張カード](file:///C:/data/systems/wsr5400/ja/sm/html/cards.htm#wp1182942)を参照)。
- l 電気的な妨害を解消します。電気的な妨害の原因には、次のものがあります。
	- 電源、キーボード、およびマウス延長ケーブル
	- 電源タップにあまりに多くのデバイスが接続されている
	- 同じコンセントに複数の電源タップが接続されている

### <span id="page-45-2"></span>診断ライト

# 警告: コンピュータ内部の作業を始める前に、お使いのコンピュータに同梱の、安全にお使いいただくための注意を参照してください。安全にお使いいただくためのベストプラクテ ィスの追加情報に関しては、**www.dell.com** の規制順守ホームページ(**www.dell.com/regulatory\_compliance**)をご覧ください。

問題の内容が分かりやすくなるように、コンピュータの前面パネルに「*1*」、「2」、「3」、および「4」とラベルのついた 4 つのライトがあります。コンピュータが正常に起動している場合、ライトは点滅してから<br>消灯します。コンピュータが誤作動している場合、ライトのパターンから何が問題になっているのかを確認できます。

メモ: POST の完了後、オペレーティングシステムが起動する前に 4 つのライトがすべて消灯します。

### **POST** 実行中の診断用ライトコード

![](_page_45_Picture_262.jpeg)

![](_page_46_Picture_361.jpeg)

# ビープコード

モニタにはエラーも問題も表示されなくても、コンピュータの起動時にビープ音が連続して鳴ることがあります。たとえば、短いビープ音を 3 回繰り返すビープコードがあります。繰り返すビープ音は、コ<br>ンピュータでシステム基板障害の可能性が検出されたことを知らせています。

お使いのコンピュータの起動時に、ビープ音が連続して鳴る場合には、次の手順に従います。

- 1. ビープコードを書き留めます。
- 2. [Dell Diagnostics](#page-48-1)(診断)プログラムを実行し、問題を詳しく調査します(Dell Diagnostics(診断)プログラムを参照)。

![](_page_47_Picture_349.jpeg)

![](_page_47_Picture_350.jpeg)

### システムメッセージ

メモ: 表示されたメッセージが表にない場合は、オペレーティングシステムか、メッセージが表示されたときに実行していたプログラムのマニュアルを参照してください。

Alert!Previous attempts at booting this computer have failed at checkpoint [nnnn].For help in resolving this problem, please note this checkpoint and<br>contact Dell Technical Support(警告: 前回このシステムを起動しようとして、チェックポイント [nnnn] で わせを参照)。

**CMOS checksum error**(**CMOS** チェックサムエラー) **—** マザーボードに障害が発生しているか、または RTC バッテリーの残量が低下している可能性があります。バッテリーを交換してくださ い[。バッテリーの交換を](file:///C:/data/systems/wsr5400/ja/sm/html/battery.htm#wp1180120)参照して交換するか、[デルへのお問い合わせを](file:///C:/data/systems/wsr5400/ja/sm/html/help.htm#wp1112754)見てサポートに連絡します。

**CPU fan failure**(**CPU** ファン障害) **—** プロセッサのファンで障害が発生しています。プロセッサのファンを交換します[\(プロセッサ](file:///C:/data/systems/wsr5400/ja/sm/html/processr.htm#wp1181678)を参照)。

**Hard-disk read failure**(ハードディスクドライブ読み取り障害) **—** ハードドライブ起動テスト中にハードドライブ障害が発生した可能性があります(サポートを受けるには[デルへのお問い合わせ](file:///C:/data/systems/wsr5400/ja/sm/html/help.htm#wp1112754) を参照)。

**Keyboard failure**(キーボード障害) **—** キーボードに障害があるか、またはキーボードケーブルが緩んでいる可能性があります([キーボードの問題](#page-53-0)を参照)。

**No boot device available**(起動デバイスがありません) **—** コンピュータが、起動可能なデバイスまたはパーティションを見つけられません。

○ ハードドライブが起動デバイスの場合、ケーブルがドライブに適切に取り付けられていて、起動デバイスとしてパーティション分割されていることを確認します。 ¡ セットアップユーティリティを起動して、起動順序の情報が正しいか確認します(セットアップユーティリティのアクセス方法および使用方法については、『*Dell* テクノロジガイド』を参照)。

**No timer tick interrupt(<b>タイマーチック割り込み信号がありません)**ー システム基板上のチップが誤動作しているか、またはマザーボードで障害が発生している可能性があります(サポートを<br>受けるに[はデルへのお問い合わせ](file:///C:/data/systems/wsr5400/ja/sm/html/help.htm#wp1112754)を参照)。

NOTICE - Hard Drive SELF MONITORING SYSTEM has reported that a parameter has exceeded its normal operating range.Dell recommends that you<br>back up your data regularly.A parameter out of range may or may not indicate a pot

<span id="page-48-2"></span><span id="page-48-0"></span>できます(セットアップユーティリティのアクセス方法および使用方法については、『*Dell* テクノロジガイド』を参照)。

### ハードウェアに関するトラブルシューティング

デバイスが OS のセットアップ中に検知されない、または、検知されても設定が正しくない場合は、ハードウェアに関するトラブルシューティングを利用して OS とハードウェアの不適合の問題を解決でき ます。

*Windows*® *Vista*®:

- 1. Windows Vista スタートボタン 3 をクリックして、ヘルプとサポートをクリックします。
- 2. 検索フィールドに、hardware troubleshooter と入力し、<Enter> を押して検索を開始します。
- 3. 検索結果のうち、問題に一番近いオプションを選び、それ以降のトラブルシューティング手順に従います。

*Windows XP*:

- 1. スタート → ヘルプとサポートをクリックします。
- 2. 検索フィールドにハードウェアのトラブルシューティングと入力し、<Enter>を押して検索を開始します。
- 3. 問題を解決するセクションで、ハードウェアのトラブルシューティングをクリックします。
- 4. ハードウェアに関するトラブルシューティングの一覧で、問題に一番近いオプションを選択し、次へをクリックしてトラブルシューティングのそれ以降の手順に従います。

### <span id="page-48-1"></span>**Dell Diagnostics**(診断)プログラム

警告: コンピュータ内部の作業を始める前に、お使いのコンピュータに同梱の、安全にお使いいただくための注意を参照してください。安全にお使いいただくためのベストプラクテ ィスの追加情報に関しては、**www.dell.com** の規制順守ホームページ(**www.dell.com/regulatory\_compliance**)をご覧ください。

# **Dell Diagnostics**(診断)プログラムを使用する場合

コンピュータに問題が発生した場合、デルにお問い合わせになりサポートを受ける前に、<mark>問題の解決</mark>のチェック事項を実行してから、Dell Diagnostics(診断)プログラムを実行します。

Dell Diagnostics(診断)プログラムは、ハードドライブから、またはコンピュータに付属の『*Drivers and Utilities*』メディアから起動できます。

メモ: 『*Drivers and Utilities*』メディアはオプションなので、出荷時にすべてのコンピュータに付属しているわけではありません。

■ メモ: Dell Diagnostics(診断)プログラムは、Dell コンピュータ上でのみ動作します。

### **Dell Diagnostics**(診断)プログラムをハードドライブから起動する場合

Dell Diagnostics(診断)プログラムを実行する前に、セットアップユーティリティ(手順は*『Dell テクノロジガイ*ド』を参照)を起動してコンピュータの設定情報を参照し、テストするデバイスがセットアップ<br>ユーティリティに表示され、アクティブであることを確認します。

Dell Diagnostics(診断)プログラムは、ハードドライブの個別診断ユーティリティパーティションに格納されています。

**シンモ: コンピュータに画面イメージが表示されない場合は、デルまでお問い合わせください**([デルへのお問い合わせを](file:///C:/data/systems/wsr5400/ja/sm/html/help.htm#wp1112754)参照)。

1. コンピュータが、正常に動作することが確認されているコンセントに接続されていることを確かめます。

- 2. コンピュータの電源を入れます(または再起動します)。
- 3. DELL のロゴが表示されたら、すぐに <F12> を押します。

メモ**:** キーを長く押したままにすると、キーボードエラーが発生する場合があります。キーボードエラーを回避するには、<F12> を押して放す操作を等間隔で行って起動デバイスメニュ ーを開いてください。

キーを押すタイミングが遅れてオペレーティングシステムのロゴが表示されてしまったら、Microsoft Windows デスクトップが表示されるまでそのまま待機し、コンピュータをシャットダウンして<br>操作をやりなおしてください。

4. 上下矢印キーを使用して起動メニューから **Diagnostics** を選択し、<Enter> を押します。

起動前システムアセスメント(PSA)が実行されます。PSA は、システム基板、キーボード、ディスプレイ、メモリ、ハードドライブなどを対象とした初期テストを連続して実行します。

1 確認メッセージが表示されたら、応答を入力します。

- <span id="page-49-1"></span>1 問題が検出された場合は、エラーコードを書き留め[、デルへのお問い合わせ](file:///C:/data/systems/wsr5400/ja/sm/html/help.htm#wp1112754)を参照してください。
- <sup>l</sup> PSA が正常に終了すると、Booting Dell Diagnostic Utility Partition. Press any key to continue(Dell 診断ユーティリティパーティションの起動中。いずれか のキーを押すと続行します)というメッセージが表示されます。

メモ**:** Diagnostics(診断)ユーティリティパーティションが検出されなかったというメッセージが表示された場合は、『*Drivers and Utilities*』メディアから Dell Diagnostics(診断)プロ グラムを実行します(Dell Diagnostics(診断)プログラムを『Drivers and Utilities[』メディアから起動する場合を](#page-49-0)参照)。

- 5. 任意のキーを押すと、ハードドライブ上の診断ユーティリィティパーティションから Dell Diagnostics(診断)プログラムが起動します。
- 6. <Tab> を押して **Test Computer** を選択し、<Enter> を押します。

メモ**: Test Computer** を選択して、コンピュータの完全なテストを実行することをお勧めします。**Test Memory** を選択すると、拡張メモリのテストが開始されます。このテストが完了 するまで 30 分以上かかる場合があります。テストが完了したら、テストの結果を記録し、任意のキーを押して前のメニューに戻ります。

7. Dell Diagnostics[\(診断\)プログラムのメインメニューで、マウスをクリックするか、](#page-50-2)<Tab> を押してから <Enter> を押して、実行するテストを選択します(<u>Dell Diagnostics(診断)プログラ</u><br>ムのメインメニューを参照)。

**メモ: エラーコードと問題の説明を正確にそのまま書き留め、画面の指示に従います。** 

- 8. すべてのテストが完了したら、テストウィンドウを閉じ、Dell Diagnostics(診断)プログラムのメインメニューに戻ります。
- 9. メインメニューウィンドウを閉じて Dell Diagnostics(診断)プログラムを終了し、コンピュータを再起動します。

### <span id="page-49-0"></span>**Dell Diagnostics**(診断)プログラムを『**Drivers and Utilities**』メディアから起動する場合

Dell Diagnostics(診断)プログラムを実行する前に、セットアップユーティリティ(手順は*『Dell テクノロジガイ*ド』を参照)を起動してコンピュータの設定情報を参照し、テストするデバイスがセットアップ<br>ユーティリティに表示され、アクティブであることを確認します。

- 1. 『*Drivers and Utilities*』メディアをオプティカルドライブに挿入します。
- 2. コンピュータを再起動します。
- 3. DELL のロゴが表示されたら、すぐに <F12> を押します。

メモ**:** キーを長く押したままにすると、キーボードエラーが発生する場合があります。キーボードエラーを回避するには、<F12> を押して放す操作を等間隔で行って起動デバイスメニュ ーを開いてください。

キーを押すタイミングが遅れてオペレーティングシステムのロゴが表示されてしまったら、Microsoft Windows デスクトップが表示されるまでそのまま待機し、コンピュータをシャットダウンして<br>操作をやりなおしてください。

4. 起動デバイスの一覧が表示されたら、上下矢印キーを使用して **Onboard or USB CD-ROM Drive** をハイライト表示し、<Enter> を押します。

メモ**:** 1 回だけの起動メニューを選択すると、今回の起動に限り起動順序が変更されます。再起動すると、コンピュータはセットアップユーティリティで指定された起動順序に従って起動し ます。

5. 任意のキーを押して、CD/DVD から起動することを確定します。

キーを押すタイミングが遅れてオペレーティングシステムのロゴが表示されてしまったら、Microsoft Windows デスクトップが表示されるまでそのまま待機し、コンピュータをシャットダウンして<br>操作をやりなおしてください。

- 6. 1 を入力して **Run the 32 Bit Dell Diagnostics** を選択します。
- 7. **Dell Diagnostics Menu** で、1 を入力して **Dell 32-bit Diagnostics for Resource CD**(**graphical user interface**)を選択します。
- 8. <Tab> を押して **Test Computer** を選択し、<Enter> を押します。

メモ**: Test Computer** を選択して、コンピュータの完全なテストを実行することをお勧めします。**Test Memory** を選択すると、拡張メモリのテストが開始されます。このテストが完了 するまで 30 分以上かかる場合があります。テストが完了したら、テストの結果を記録し、任意のキーを押して前のメニューに戻ります。

9. Dell Diagnostics[\(診断\)プログラムのメインメニューで、マウスをクリックするか、](#page-50-2)<Tab> を押してから <Enter> を押して、実行するテストを選択します(<u>Dell Diagnostics(診断)プログラ</u><br>ムのメインメニューを参照) .<br>メニューを参照)。

![](_page_49_Picture_26.jpeg)

**シンモ: エラーコードと問題の説明を正確にそのまま書き留め、画面の指示に従います。** 

10. すべてのテストが完了したら、テストウィンドウを閉じ、Dell Diagnostics(診断)プログラムのメインメニューに戻ります。

- <span id="page-50-0"></span>11. メインメニューウィンドウを閉じて Dell Diagnostics(診断)プログラムを終了し、コンピュータを再起動します。
- 12. 『*Drivers and Utilities*』メディアをオプティカルドライブから取り出します。

### <span id="page-50-2"></span>**Dell Diagnostics**(診断)プログラムのメインメニュー

Dell Diagnostics(診断)プログラムがロードされると、以下のメニューが表示されます。

![](_page_50_Picture_193.jpeg)

<Tab> を押して、実行するテストを選択し、<Enter> を押します。

メモ: **Test Computer** を選択して、コンピュータの完全なテストを実行することをお勧めします。**Test Memory** を選択すると、拡張メモリのテストが開始されます。このテストが完了するま で 30 分以上かかる場合があります。テストが完了したら、テストの結果を記録し、任意のキーを押してこのメニューに戻ります。

**Test Computer** を選択すると、以下のメニューが表示されます。

![](_page_50_Picture_194.jpeg)

メモ: コンピュータのデバイスの完全なチェックを実行する場合は、**Extended Test** を選択することをお勧めします。

テスト中に問題が検出されると、エラーコードと問題を説明するメッセージが表示されます。エラーコードと問題の説明を正確にそのまま書き留め、画面の指示に従います。問題を解決できない場合は、<br>デルにお問い合わせください(<u>デルへのお問い合わせ</u>を参照)。

メモ: お問い合わせの際は、サービスタグをご用意ください。お使いのコンピュータのサービスタグは、各テスト画面の上部にあります。

以下のタブには、Custom Test または Symptom Tree オプションから実行されるテストの追加情報が表示されます。

<span id="page-50-1"></span>![](_page_50_Picture_195.jpeg)

# 問題の解決

コンピュータのトラブルシューティングについては、次のヒントに従ってください。

- l 部品を追加したり取り外した後に問題が発生した場合、取り付け手順を見直して、部品が正しく取り付けられているか確認します。
- 1 周辺機器が機能しない場合、デバイスが適切に接続されているか確認します。
- l 画面にエラーメッセージが表示される場合、メッセージを正確にメモします。このメッセージは、サポート担当者が問題を診断および解決するのに役立つ場合があります。
- l プログラムの実行中にエラーメッセージが表示される場合、そのプログラムのマニュアルを参照してください。

メモ: このマニュアルの手順は、Windows のデフォルト表示を想定として記述しているため、お使いの Dell™ コンピュータを Windows クラシック表示に設定していると動作しない場合があ ります。

## バッテリーの問題

- 警告 : 新しいパッテリーの取り付け方が間違っていると、破裂する危険があります。 パッテリーは、同じタイプ、または製造元が推奨する同等タイプのパッテリとのみ交換してくだ<br>さい。 使用済みのパッテリーは、製造元の指示に従って廃棄してください。
- 警告: コンピュータ内部の作業を始める前に、お使いのコンピュータに同梱の、安全にお使いいただくための注意を参照してください。安全にお使いいただくためのベストプラクテ ィスの追加情報に関しては、**www.dell.com** の規制順守ホームページ(**www.dell.com/regulatory\_compliance**)をご覧ください。

バッテリーを交換します **—** コンピュータの電源を入れた後、時刻と日付の情報を繰り返しリセットする必要がある場合、または起動時に間違った時刻や日付が表示される場合は、バッテリーを交換し ます(<u>[バッテリーの交換](file:///C:/data/systems/wsr5400/ja/sm/html/battery.htm#wp1180120)</u>を参照)。それでもバッテリーが正常に機能しない場合は、デルにお問い合わせください(<u>デルへのお問い合わせ</u>を参照)。>

### ドライブの問題

警告: コンピュータ内部の作業を始める前に、お使いのコンピュータに同梱の、安全にお使いいただくための注意を参照してください。安全にお使いいただくためのベストプラクテ ィスの追加情報に関しては、**www.dell.com** の規制順守ホームページ(**www.dell.com/regulatory\_compliance**)をご覧ください。

#### **Microsoft® Windows** がドライブを認識しているか確認します **—**

*Windows Vista*:

l Windows Vista スタートボタン 2 をクリックして、コンピュータをクリックします。

*Windows XP*:

1 スタート をクリックして、マイコンピュータをクリックします。

ドライブが一覧に表示されていない場合、アンチウイルスソフトウェアの完全スキャンを実行してウイルスの感染チェックとウイルス駆除を行います。ウイルスが原因で Windows がドライブを検出でき ないことがあります。

#### ドライブをテストします **—**

- 1 元のドライブに欠陥がないことを確認するために、別のディスクを入れます。
- l 起動可能ディスクを挿入して、コンピュータを再起動します。

ドライブまたはディスクをクリーニングします **—** 手順については、『*Dell* テクノロジガイド』を参照してください。

#### ケーブルの接続を確認します

ハードウェアに関するトラブルシューティングを実行します **—** [ハードウェアに関するトラブルシューティングを](#page-48-2)参照してください。

Dell Diagnostics(診断)プログラムを実行します **—** [Dell Diagnostics](#page-48-1)(診断)プログラムを参照してください。

#### オプティカルドライブの問題

メモ: 高速オプティカルドライブの振動は一般的なもので、ノイズを引き起こすこともありますが、ドライブやメディアの異常ではありません。

メモ: 国によってリージョンが違ったり、ディスクフォーマットにも各種あるため、DVD ドライブで再生できない DVD もあります。

#### **Windows** の音量を調整します **—**

- 
- l 画面右下隅にあるスピーカーのアイコンをクリックします。<br>l スライドバーをクリックし、上にドラッグして、音量が上がることを確認します。<br>l チェックマークの付いたボックスをクリックして、サウンドがミュートに設定されていないか確認します。
- 

スピーカーとサブウーハーを確認します - [サウンドとスピーカーの問題](#page-58-0)を参照してください。

### オプティカルドライブへの書き込みの問題

その他のプログラムを閉じます **—** オプティカルドライブは、データの書き込み中、一定したデータの流れを必要とします。データの流れが中断されるとエラーが発生します。オプティカルドライブへの **ここはない ロップロとけるの ア** アップ パンパン ファン はく ノ

ディスクに書き込む前に、**Windows** のスタンバイモードをオフにします **—** 省電力モードについては、『*Dell* テクノロジガイド』を参照するか、Windows のヘルプとサポートで「スタンバイ」という キーワードで検索して該当するトピックを参照してください。

#### ハードドライブの問題

#### チェックディスクを実行します **—**

*Windows Vista*:

- 1. スタート ウ をクリックして、コンピュータをクリックします。
- 2. ローカルディスク(C:)を右クリックします。<br>3. プロパティ→ツール→チェ**ックする**をクリックします。
- 

**ユーザーアカウント制御**ウィンドウが表示される場合があります。コンピュータのシステム管理者の場合は、**親行**をクリックします。そうでない場合は、目的の操作を続行するためシステム管理<br>者に連絡します。

4. 画面の指示に従います。

*Windows XP*:

- 
- 
- 1. スタートをクリックして、**マイコンピュータ**をクリックします。<br>2. ローカル**ディスク(C:)を右クリックします。**<br>3. **プロパティ→ツールシーンして回復する**をクリックし、開始をクリックします。<br>4. 不良なセクタをスキャンして回復するをクリックし、開始をクリックします。

### **E-**メールおよびインターネットの問題

警告: コンピュータ内部の作業を始める前に、お使いのコンピュータに同梱の、安全にお使いいただくための注意を参照してください。安全にお使いいただくためのベストプラクテ ィスの追加情報に関しては、**www.dell.com** の規制順守ホームページ(**www.dell.com/regulatory\_compliance**)をご覧ください。

メモ: ネットワークアダプタコネクタにモデムケーブルを接続しないでください(お使いのコンピュータのコネクタを区別する方法については『セットアップおよびクイックリファレンスガイド』を参照)。

**Microsoft Outlook® Express** のセキュリティ設定を確認します **—** E-メールの添付ファイルが開けない場合、次の手順を実行します。

- 
- 1. Outlook Express で**ツール→ オプション→ セキュリティ**をクリックします。<br>2. 必要に応じて**添付ファイルを許可しない**をクリックしてチェックマークを外します。

**インターネットへの接続を確認します ー** インターネットプロバイダとの契約が済んでいることを確認します。Outlook Express E- メールプログラムを開き、**ファイル**をクリックします。オ**フライン作**<br>**業**の隣のチェックマークが付いている場合は、そのチェックマークをクリックして外してからインターネットに接続します。問題がある場合、ご利用のインターネットサービスプロバイダにお問い合わせくだ さい。

### エラーメッセージ

警告: コンピュータ内部の作業を始める前に、お使いのコンピュータに同梱の、安全にお使いいただくための注意を参照してください。安全にお使いいただくためのベストプラクテ ィスの追加情報に関しては、**www.dell.com** の規制順守ホームページ(**www.dell.com/regulatory\_compliance**)をご覧ください。

該当するエラーメッセージの記述がない場合、オペレーティングシステムまたはメッセージが表示された際に実行していたプログラムのマニュアルを参照してください。

**A filename cannot contain any of the following characters: \ / : \* ?" < > |**(ファイル名に **\ / : \* ? " < > |** を使用することはできません) **—** これらの文字をファイル名に 使用しないでください。

**A required .DLL file was not found**(必要な **.DLL** ファイルが見つかりません) **—** プログラムを開こうとしていますが、そのプログラムに必要なファイルがありません。次の操作を行い、プ ログラムを削除して再インストールします。

*Windows Vista*:

- 1. スタート <sup>◎ フ</sup> → コントロールパネル → プログラム → プログラムと機能をクリックします。<br>2. 削除するプログラムを選択します。
- 2. 前除するプログラムを選択します。
- 
- 3. **アンインストール**をクリックします。<br>4. インストール手順については、プログラムのマニュアルを参照してください。

<span id="page-53-1"></span>*Windows XP*:

- 1. スタート → コントロールパネル → プログラムの追加と削除をクリックします。
- スティーション アン・ペット
- 
- 3. **アンインストール**をクリックします。<br>4. インストール手順については、プログラムのマニュアルを参照してください。

drive letter :\ is not accessible.The device is not ready**(ドライブ文字 :\ にアクセスできません。デパイスの準備ができていません)** *—* **ドラ**イブがディスクを読み取ることができ<br>ません。ドライブにディスクを入れ、再試行してください。

**Insert bootable media**(起動可能なメディアを挿入します) **—** 起動可能な CD または DVD を挿入します。

Not enough memory or resources.Close some programs and try again(**メモリまたはリソースが不足しています。プログラムをいくつか閉じてから再試行してください)—** す<br>べてのウィンドウを閉じ、使用するプログラムのみを開きます。場合によっては、コンピュータを再起動してコンピュータリソースを復元する必要があります。その場合、使用するプログラムを最初に開きま<br>す。

**Operating system not found**(オペレーティングシステムが見つかりません) **—** デルにお問い合わせください([デルへのお問い合わせを](file:///C:/data/systems/wsr5400/ja/sm/html/help.htm#wp1112754)参照)。

# **IEEE 1394** デバイスの問題

警告: コンピュータ内部の作業を始める前に、お使いのコンピュータに同梱の、安全にお使いいただくための注意を参照してください。安全にお使いいただくためのベストプラクテ ィスの追加情報に関しては、**www.dell.com** の規制順守ホームページ(**www.dell.com/regulatory\_compliance**)をご覧ください。

**ノメモ: お使いのコンピュータがサポートしているのは、IEEE 1394a 規格のみです。** 

デバイスおよびコンピュータのコネクタに **IEEE 1394** デバイスのケーブルが適切に挿入されていることを確認します

**IEEE 1394** デバイスが **Windows** によって認識されているか確認します **—**

*Windows Vista*:

![](_page_53_Picture_15.jpeg)

*Windows XP*:

1. スタートをクリックし、コントロールパネルをクリックします。<br>2. 作業する分野を選びますで、パフォーマンスとメンテナンス→ システム→ システムのプロパティ → ハードウェア→ デパイスマネージャをクリックします。

IEEE 1394 デバイスが一覧に表示されている場合、Windows はデバイスを認識しています。

**Dell IEEE 1394** デバイスに問題が発生している場合 **—** デルにお問い合わせください([デルへのお問い合わせを](file:///C:/data/systems/wsr5400/ja/sm/html/help.htm#wp1112754)参照)。

デル以外から購入した **IEEE 1394** デバイスに問題がある場合 **—** IEEE 1394 デバイスの製造元にお問い合わせください。

### <span id="page-53-0"></span>キーボードの問題

警告: コンピュータ内部の作業を始める前に、お使いのコンピュータに同梱の、安全にお使いいただくための注意を参照してください。安全にお使いいただくためのベストプラクテ ィスの追加情報に関しては、**www.dell.com** の規制順守ホームページ(**www.dell.com/regulatory\_compliance**)をご覧ください。

#### キーボードケーブルを確認します **—**

- 1 キーボードケーブルがコンピュータにしっかりと接続されているか確認します。
- ι コンピュータをシャットダウンし<u>([作業を開始する前に](file:///C:/data/systems/wsr5400/ja/sm/html/before.htm#wp1180129)を</u>参照)、コンピュータに付属のセットアップ図のとおりにキーボードケーブルを接続しなおしてから、コンピュータを再起動します。<br>ι ケーブルに損傷がないか、擦り切れていないか、ケーブルコネクタのピンが曲がったり壊れていたりしないかを確認します。曲がったピンがあれば、まっすぐにします。<br>ι キーボード延長ケーブルがあればそれを外し、キーボードを直接コンピュータに接続します。
- 
- 

キーボードを確認します **—** 正常に機能している別のキーボードをコンピュータに接続して、使用してみます。

ハードウェアに関するトラブルシューティングを実行します **—** [ハードウェアに関するトラブルシューティングを](#page-48-2)参照してください。

### フリーズおよびソフトウェアの問題

警告: コンピュータ内部の作業を始める前に、お使いのコンピュータに同梱の、安全にお使いいただくための注意を参照してください。安全にお使いいただくためのベストプラクテ ィスの追加情報に関しては、**www.dell.com** の規制順守ホームページ(**www.dell.com/regulatory\_compliance**)をご覧ください。

#### コンピュータが起動しない

診断ライトを確認します **—** [診断ライトを](#page-45-2)参照してください。

電源ケーブルがコンピュータとコンセントにしっかりと接続されているか確認します

コンピュータの反応が停止する

● 注意: オペレーティングシステムのシャットダウンが実行できない場合、データを損失する恐れがあります。

**コンピュータの電源を切ります —** キーボードのキーを押したり、マウスを動かしてもコンピュータが応答しない場合、電源ボタンを 8 ~ 10 秒以上押し続けてコンピュータの電源を切ったあと、コンピ<br>ュータを再起動します。

#### プログラムが応答しない

#### プログラムを終了します **—**

- 1. <Ctrl><Shift><Esc>を同時に押してタスクマネージャを開きます。<br>2. **アプリケーション**タブをクリックします。<br>3. 応答しなくなったプログラムをクリックして選択します。
- 
- 4. タスクの終了をクリックします。
- 

#### プログラムが繰り返しクラッシュする

メモ: ほとんどのソフトウェアのインストールの手順は、ソフトウェアのマニュアルに記載されているか、CD または DVD に収録されています。

ソフトウェアのマニュアルを参照します **—** 必要に応じて、プログラムをアンインストールしてから再インストールします。

プログラムが以前の **Windows** オペレーティングシステム向けに設計されている

#### プログラム互換性ウィザードを実行します **—**

*Windows Vista*:

Windows Vista には、Windows Vista オペレーティングシステムとは異なるオペレーティングシステムに近い環境で、プログラムが動作するよう設定できるプログラム互換性ウィザードがあります。

1. **スタート <sup>®</sup> → コントロールパネル→ プログラム→ 古いプログラムをこのパージョンの Windows で使用**をクリックします。<br>2. プログラム互換性ウィザードの開始画面で、**次へ**をクリックします。 3. 画面の指示に従います。

*Windows XP*:

Windows XP には、Windows XP オペレーティングシステムとは異なるオペレーティングシステムに近い環境で、プログラムが動作するよう設定できるプログラム互換性ウィザードがあります。

1. **スタート → すべてのプログラム → アクセサリ → プログラム互換性ウィザード → 次へ** をクリックします。<br>2. 画面の指示に従います。

#### 画面が青色(ブルースクリーン)になる

コンピュータの電源を切ります **—** キーボードのキーを押したり、マウスを動かしてもコンピュータが応答しない場合、電源ボタンを 8 ~ 10 秒以上押し続けてコンピュータの電源を切ったあと、コンピ ュータを再起動します

#### その他のソフトウェアの問題

トラブルシューティング情報については、ソフトウェアのマニュアルを確認するかソフトウェアの製造元に問い合わせます **—**

- 1 プログラムがお使いのコンピュータにインストールされているオペレーティングシステムと互換性があるか確認します。
- l お使いのコンピュータがソフトウェアを実行するのに最低限度必要なハードウェア要件を満たしていることを確認します。詳細については、ソフトウェアのマニュアルを参照してください。
- 1 プログラムが正しくインストールおよび設定されているか確認します。
- - フープラニル エラ、コンバー アルSSCO 放送といって SS #EMSOS フ。<br>1 デバイスドライバがプログラムとコンフリクトしていないか確認します。
- 1 必要に応じて、プログラムをアンインストールしてから再インストールします。

#### お使いのファイルのバックアップを今すぐ作成します

ウイルススキャンプログラムを使用して、ハードドライブ、**CD**、または **DVD** を調べます。

開いているファイルまたはプログラムをすべて保存してから閉じ、スタートメニューからコンピュータをシャットダウンします。

#### メモリの問題

警告: コンピュータ内部の作業を始める前に、お使いのコンピュータに同梱の、安全にお使いいただくための注意を参照してください。安全にお使いいただくためのベストプラクテ ィスの追加情報に関しては、**www.dell.com** の規制順守ホームページ(**www.dell.com/regulatory\_compliance**)をご覧ください。

#### メモリが不足しているというメッセージが表示される場合 **—**

- l 開いているファイルをすべて保存してから閉じ、使用していない実行中のプログラムをすべて終了して、問題が解決するか調べます。
- ı メモリの最小要件については、ソフトウェアのマニュアルを参照してください。必要に応じて、増設メモリを取り付けます(<u>システムメモリ</u>を参照)。<br>ι メモリモジュールを抜き差しして<u>[\(システムメモリ](file:///C:/data/systems/wsr5400/ja/sm/html/memory.htm#wp1181155)を</u>参照)、コンピュータがメモリと正常にデータのやり取りを実行しているか確認します。<br>ι [Dell Diagnostics](#page-48-1)(診断)プログラ<u>ムを実行します(Dell Diagnostics(診断)プログラム</u>を参照)。
- 
- 

#### メモリにその他の問題がある場合 **—**

- l メモリモジュールを抜き差しして([システムメモリ](file:///C:/data/systems/wsr5400/ja/sm/html/memory.htm#wp1181155)を参照)、コンピュータがメモリと正常にデータのやり取りを実行しているか確認します。
- l メモリの取り付けガイドラインに従っているか確認します[\(システムメモリを](file:///C:/data/systems/wsr5400/ja/sm/html/memory.htm#wp1181155)参照)。
- ı 使用するメモリがお使いのコンピュータでサポートされていることを確認します。お使いのコンピュータに対応するメモリの詳細については、<u>[システムメモリ](file:///C:/data/systems/wsr5400/ja/sm/html/memory.htm#wp1181155)</u>を参照してください。<br>ı [Dell Diagnostics](#page-48-1)(診断)プログラムを実行します(<u>Dell Diagnostics(診断)プログラム</u>を参照)。
- 

### マウスの問題

警告: コンピュータ内部の作業を始める前に、お使いのコンピュータに同梱の、安全にお使いいただくための注意を参照してください。安全にお使いいただくためのベストプラクテ ィスの追加情報に関しては、**www.dell.com** の規制順守ホームページ(**www.dell.com/regulatory\_compliance**)をご覧ください。

#### マウスケーブルを確認します **—**

- l ケーブルに損傷がないか、擦り切れていないか、ケーブルコネクタのピンが曲がったり壊れていたりしないかを確認します。曲がったピンがあれば、まっすぐにします。
- l 使用しているマウス延長ケーブルをすべて取り外し、マウスをコンピュータに直接接続します。 l マウスケーブルが、コンピュータに付属のセットアップ図のとおりに接続されていることを確認します。
- 

#### コンピュータを再起動します **—**

- 
- 1. <Ctrl><Esc>を同時に押して、**スタート**メニューを表示します。<br>2. <1»を押し、上下矢印キーを押して**シャットダウン**または**電源を切る**をハイライト表示し、<Enter>を押します。<br>3. コンピュータの電源を入れます。<br>4. コンピュータの電源を入れます。
- 
- 

マウスを確認します **—** 正常に機能している別のマウスをコンピュータに接続して、使用してみます。

#### マウスの設定を確認します **—**

#### *Windows Vista*:

- 1. **スタート ◎ → コントロールパネル→ ハードウェアとサウンド→ マウス**をクリックします。<br>2. 必要に応じて設定を調整します。
- 

*Windows XP*

- 1. **スタート → コントロールパネル → マウス** をクリックします。<br>2. 必要に応じて設定を調整します。
- 

マウスドライバを再インストールします **—** 手動でデバイスドライバをインストールする方法については、『*Dell* テクノロジガイド』を参照してください。

ハードウェアに関するトラブルシューティングを実行します **—** [ハードウェアに関するトラブルシューティングを](#page-48-2)参照してください。

#### ネットワークの問題

警告: コンピュータ内部の作業を始める前に、お使いのコンピュータに同梱の、安全にお使いいただくための注意を参照してください。安全にお使いいただくためのベストプラクテ ィスの追加情報に関しては、**www.dell.com** の規制順守ホームページ(**www.dell.com/regulatory\_compliance**)をご覧ください。

ネットワークケーブルコネクタを確認します **—** ネットワークケーブルがコンピュータ背面のネットワークコネクタおよびネットワークジャックの両方に、しっかりと差し込まれているか確認します。

コンピュータ背面のネットワークインジケータを確認します **—** リンク保全ライトが消灯している場合は、ネットワーク通信が行われていません。ネットワークケーブルを取り替えます。

コンピュータを再起動して、ネットワークにログインしなおしてみます

ネットワークの設定を確認します **—** ネットワーク管理者、またはお使いのネットワークを設定した方に問い合わせて、ネットワークの設定が正しく、ネットワークが正常に機能しているか確認します。

ハードウェアに関するトラブルシューティングを実行します **—** [ハードウェアに関するトラブルシューティングを](#page-48-2)参照してください。

### 電源の問題

警告: コンピュータ内部の作業を始める前に、お使いのコンピュータに同梱の、安全にお使いいただくための注意を参照してください。安全にお使いいただくためのベストプラクテ ィスの追加情報に関しては、**www.dell.com** の規制順守ホームページ(**www.dell.com/regulatory\_compliance**)をご覧ください。

電源ライトが緑色に点灯していて、コンピュータの反応が停止した場合 **—** [診断ライトを](#page-45-2)参照してください。

**電源ライトが緑色に点滅している場合 — コンピュー**タはスタンバイモードになっています。キーボードのキーを押したり、マウスを動かしたり、電源ボタンを押したりすると、通常の動作が再開されま<br>す。

電源ライトが消灯している場合 **—** コンピュータの電源が切れているか、またはコンピュータに電力が供給されていません。

- 
- ι 電源ケーブルをコンピュータ背面の電源コネクタとコンセントに装着しなおします。<br>ι 電源タップ、電源延長ケーブル、およびその他の電源保護装置を使用している場合は、それらを外してコンピュータの電源が正常に入ることを確認します。
- l 使用している電源タップがあれば、コンセントに接続され、オンになっていることを確認します。 l 電気スタンドなどの別の電化製品で試して、コンセントが機能しているか確認します。
- l 主電源ケーブルとコントロールパネルケーブルがシステム基板にしっかりと接続されているか確認します。
- 

電源ライトが黄色に点滅している場合 **—** コンピュータに電力は供給されていますが、内部で電源の問題が発生している可能性があります。

すべてのコンポーネントとケーブルが正しく取り付けられ、システム基板にしっかりと接続されていることを確認します。

電源ライトが黄色に点灯している場合 **—** デバイスが故障しているか、または正しく取り付けられていない可能性があります。

- 1 すべてのメモリモジュールを取り外してから装着しなおします[\(システムメモリ](file:///C:/data/systems/wsr5400/ja/sm/html/memory.htm#wp1181155)を参照)。
- l グラフィックカードを含め、すべての[拡張カード](file:///C:/data/systems/wsr5400/ja/sm/html/cards.htm#wp1182942)を取り外してから装着しなおします(拡張カードを参照)。

電気的な妨害を解消します **—** 電気的な妨害の原因には、次のものがあります。

- 1 電源、キーボード、およびマウス延長ケーブル
- 『……、<br>』 同じ電源タップに接続されているデバイスが多すぎる
- 1 同じコンセントに複数の電源タップが接続されている

### プリンタの問題

警告: コンピュータ内部の作業を始める前に、お使いのコンピュータに同梱の、安全にお使いいただくための注意を参照してください。安全にお使いいただくためのベストプラクテ ィスの追加情報に関しては、**www.dell.com** の規制順守ホームページ(**www.dell.com/regulatory\_compliance**)をご覧ください。

メモ: プリンタのテクニカルサポートが必要な場合、プリンタの製造元にお問い合わせください。

プリンタのマニュアルを確認します **—** プリンタのセットアップおよびトラブルシューティングの詳細については、プリンタのマニュアルを参照してください。

#### プリンタの電源が入っているかどうか確認します

#### プリンタのケーブル接続を確認します **—**

- l ケーブル接続については、プリンタのマニュアルを参照してください。 l プリンタケーブルがプリンタとコンピュータにしっかりと接続されているか確認します。
- 

コンセントをテストします **—** 電気スタンドなどの別の電化製品で試して、コンセントが機能しているか確認します。

#### **Windows** がプリンタを認識しているか確認します **—**

*Windows Vista*:

- 1. **スタート <sup>®</sup> → コントロールパネル→ ハードウェアとサウンド→ プリンタ**をクリックします。<br>2. プリンタが一覧に表示されたら、プリンタのアイコンを右クリックします。<br>3. プロパティをクリックし、ポートをクリックします。<br>4. 必要に応じて設定を調整します。
- 
- 
- 

*Windows XP*:

- 1. スタート → コントロールパネル → プリンタとその他のハードウェア → インストールされているプリンタまたは FAX プリンタを表示するをクリックします。
- 2. プリンタが一覧に表示されたら、プリンタのアイコンを右クリックします。<br>3. **プロパティ→ ポート**をクリックします。パラレルプリンタの場合、**印刷するポート**が LPT1**(プリンタポート)**に設定されているか確認します。USB プリンタの場合は、**印刷するポート**が **USB** に設定されているか確認します。

#### プリンタドライバを再インストールします **—**

プリンタドライバを再インストールする手順については、プリンタのマニュアルを参照してください。

#### スキャナーの問題

# 警告: コンピュータ内部の作業を始める前に、お使いのコンピュータに同梱の、安全にお使いいただくための注意を参照してください。安全にお使いいただくためのベストプラクテ ィスの追加情報に関しては、**www.dell.com** の規制順守ホームページ(**www.dell.com/regulatory\_compliance**)をご覧ください。

■ メモ: スキャナーのテクニカルサポートについては、スキャナーの製造元にお問い合わせください。

スキャナーのマニュアルを確認します **—** スキャナーのセットアップおよびトラブルシューティングの詳細については、スキャナーのマニュアルを参照してください。

スキャナーのロックを削除します **—** ロックが解除されているか確認します(スキャナーにロックタブやボタンがある場合)。

#### コンピュータを再起動して、もう一度スキャナーを実行してみます

#### ケーブルの接続を確認します **—**

- 1 ケーブルの接続については、スキャナーのマニュアルを参照してください。
- 1 スキャナーのケーブルがスキャナーとコンピュータにしっかりと接続されているか確認します。

#### スキャナーが **Microsoft Windows** によって認識されていることを確認します **—**

*Windows Vista*:

- 
- 1. **スタート ◎ → コントロールパネル→ ハードウェアとサウンド→ スキャナとカメラ**をクリックします。<br>2. お使いのスキャナーが一覧に表示されている場合、Windows はスキャナーを認識しています。

*Windows XP*:

- 1. **スタート → コントロールパネル → プリンタとその他のハードウェア → スキャナとカメラ**をクリックします。<br>2. お使いのスキャナーが一覧に表示されている場合、Windows はスキャナーを認識しています。
- 

<span id="page-58-1"></span>スキャナードライバを再インストールします **—** 手順については、スキャナーのマニュアルを参照してください。

<span id="page-58-0"></span>サウンドとスピーカーの問題

警告: コンピュータ内部の作業を始める前に、お使いのコンピュータに同梱の、安全にお使いいただくための注意を参照してください。安全にお使いいただくためのベストプラクテ ィスの追加情報に関しては、**www.dell.com** の規制順守ホームページ(**www.dell.com/regulatory\_compliance**)をご覧ください。

#### スピーカーから音が出ない

**サブウーハーおよびスピーカーの電源が入っているか確認します —** スピーカーに付属しているセットアップ図を参照してください。スピーカーにボリュームコントロールが付いている場合、音量、<br>低音、または高音を調整して音の歪みを解消します。

**Windows** の音量を調整します **—** 画面右下隅にあるスピーカーのアイコンをクリックまたはダブルクリックします。音量が上げてあり、サウンドがミュートに設定されていないか確認します。

ヘッドフォンをヘッドフォンコネクタから取り外します **—** コンピュータの前面パネルにあるヘッドフォンコネクタにヘッドフォンを接続すると、自動的にスピーカーからの音声は聞こえなくなります。

コンセントをテストします **—** 電気スタンドなどの別の電化製品で試して、コンセントが機能しているか確認します。

電気的な妨害を解消します **—** コンピュータの近くで使用している扇風機、蛍光灯、またはハロゲンランプの電源を切ってみます。

#### スピーカーの診断プログラムを実行します

サウンドドライバを再インストールします **—** ソフトウェアの再インストール方法については、お使いのコンピュータの『セットアップおよびクイックリファレンスガイド』を参照してください。

ハードウェアに関するトラブルシューティングを実行します **—** [ハードウェアに関するトラブルシューティングを](#page-48-2)参照してください。

#### ヘッドフォンから音が出ない

**ヘッドフォンのケーブル接続を確認します —** ヘッドフォンケーブルがヘッドフォンコネクタにしっかりと接続されているか確認します(各コネクタを見分ける方法については、お使いのコンピュータの*『セ*<br>ットアップお*よびクイックリファレンスガイド』*を参照)。

**Windows** の音量を調整します **—** 画面右下隅にあるスピーカーのアイコンをクリックまたはダブルクリックします。音量が上げてあり、サウンドがミュートに設定されていないか確認します。

#### ビデオとモニタの問題

警告: コンピュータ内部の作業を始める前に、お使いのコンピュータに同梱の、安全にお使いいただくための注意を参照してください。安全にお使いいただくためのベストプラクテ ィスの追加情報に関しては、**www.dell.com** の規制順守ホームページ(**www.dell.com/regulatory\_compliance**)をご覧ください。

**注意**: 工場出荷時に PCI グラフィックカードが取り付けられていた場合は、追加のグラフィックカードを取り付ける際にそのカードを取り外す必要はありません。そのカードはトラブルシューティ<br>ングの際に必要になります。カードを取り外した場合は、安全な場所に保管してください。グラフィックカードの詳細については、support.jp.dell.com にアクセスしてください。

#### 画面に何も表示されない場合

メモ: トラブルシューティングの手順については、モニタのマニュアルを参照してください。

#### 画面が見づらい場合

#### モニタのケーブル接続を確認します **—**

- l モニタケーブルが正しいグラフィックカードに接続されていることを確認します(デュアルグラフィックカード構成の場合)。
- <sup>l</sup> オプションの DVI-VGA アダプタを使用している場合は、アダプタがグラフィックカードとモニタに正しく接続されていることを確認します。

l モニタケーブルが、コンピュータに付属のセットアップ図に示されているように接続されていることを確認します。

- l ビデオ延長ケーブルがあればそれを外し、モニタを直接コンピュータに接続します。
- ι コンピュータおよびモニタの電源ケーブルを交換して、モニタの電源ケーブルに問題がないか確認します。<br>ι コネクタが曲がっていないか、ピンが壊れていないか確認します。モニタのケーブルコネクタは一部欠けていますが、これは破損ではありません。

#### モニタの電源ライトを確認します **—**

- 
- l 電源ライトが点灯または点滅している場合、モニタには電力が供給されています。 l 電源ライトが消灯している場合、ボタンをしっかり押して、モニタの電源が入っているか確認します。
- l 電源ライトが点滅している場合、キーボードのキーを押したり、マウスを動かしたりすると、通常の動作が再開されます。

コンセントをテストします **—** 電気スタンドなどの別の電化製品で試して、コンセントが機能しているか確認します。

8 断ライトを確認します - [診断ライトを](#page-45-2)参照してください。

モニタの設定を確認します **—** モニタのコントラストと輝度の調整、モニタの消磁、およびモニタのセルフテストを実行する手順については、モニタのマニュアルを参照してください。

サブウーハーをモニタから離します **—** スピーカーシステムにサブウーハーが含まれている場合は、サブウーハーがモニタから 60 cm 以上離れていることを確認します。

**外部電源をモニタから離します ー** 扇風機、蛍光灯、ハロゲンライト、およびその他の電化製品によって画面が「*ぶれる*」ことがあります。近くのデバイスの電源を切って干渉が発生しているか調べま<br>す。

#### モニタを回転させ、直射日光や干渉を減らします

**Windows** の画面設定を調整します **—**

*Windows Vista*:

- 1. スタート <sup>®フ</sup> → コントロールパネル→ ハードウェアとサウンド→ 個人設定→ 画面の設定をクリックします。<br>2. 必要に応じて解像度および色の設定を調整します。
- 

*Windows XP*:

- 
- 1. **スタート → コントロールパネル → デスクトップの表示とテーマ**をクリックします。<br>2. 変更する領域をクリックするか、**画面アイ**コンをクリックします。<br>3. 画面の色および画面の解像度を別の設定にしてみます。
- 

**3D** イメージの品質が良くない場合

グラフィックカードの電源ケーブルの接続を確認します **—** グラフィックカードの電源ケーブルがカードに正しく接続されていることを確認します。

モニタの設定を確認します **—** モニタのコントラストと輝度の調整、モニタの消磁、およびモニタのセルフテストを実行する手順については、モニタのマニュアルを参照してください。

### <span id="page-59-0"></span>**Dell** テクニカル更新サービス

Dell テクニカル更新サービスは、お使いのコンピュータに関するソフトウェアおよびハードウェアのアップデートを E-メールにて事前に通知するサービスです。このサービスは無償で提供され、内容、フ<br>ォーマット、および通知を受け取る頻度をカスタマイズすることができます。

Dell テクニカル更新サービスに登録するには、**support.dell.com/technicalupdate**(英語)にアクセスしてください。